# Printer/Scanner Unit Type 2045e

# Operating Instructions Scanner Reference

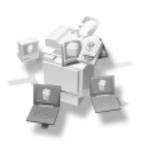

- 1 Network Scanner
- Preparations for Use as a Network Scanner
- 3 Setting Originals
- 4 Sending Scan File by E-mail
- 5 Sending Scan File by Scan to Folder
- 6 Using the Document Server Function
- 7 Using the Network Delivery Scanner Function
- 8 Using the Network TWAIN Scanner Function
- 9 Appendix

#### Introduction

This manual describes detailed instructions on the operation and notes about the use of this machine. To get maximum versatility from this machine all operators are requested to read this manual carefully and follow the instructions. Please keep this manual in a handy place near the machine.

Scanner function is available when Printer/Scanner option is installed to your machine.

#### Warning:

Use of controls or adjustment or performance of procedures other than those specified in this manual might result in hazardous radiation exposure.

Two kinds of size notation are employed in this manual. With this machine refer to the inch version.

#### **Trademarks**

Adobe and Acrobat are trademarks of Adobe Systems Incorporated.

Ethernet is a registered trademark of Fuji Xerox Corporation.

Pentium is a registered trademark of Intel Corporation.

MS, Microsoft and Windows are registered trademarks of Microsoft Corporation.

Other product names used herein are for identification purposes only and might be trademarks of their respective companies. We disclaim any and all right in those marks.

- The product name of Windows®95 is Microsoft® Windows® 95.
- The product name of Windows®98 is Microsoft® Windows® 98.
- The product name of Windows<sup>®</sup> Me is Microsoft<sup>®</sup> Windows<sup>®</sup> Millennium Edition (Windows Me).
- The product names of Windows XP are as follows:

Microsoft® Windows® XP Professional

Microsoft® Windows® XP Home Edition

The product names of Windows® 2000 are as follows.

Microsoft® Windows® 2000 Professional

Microsoft® Windows® 2000 Server

• The product names of Windows Server<sup>TM</sup> 2003 are as follows:

Microsoft® Windows Server<sup>TM</sup> 2003 Standard Edition

Microsoft® Windows Server<sup>TM</sup> 2003 Enterprise Edition

Microsoft® Windows Server™ 2003 Web Edition

• The product names of Windows NT® are as follows.

Microsoft® Windows NT® Server 4.0

Microsoft® Windows NT® Workstation 4.0

In accordance with IEC 60417, this machine uses the following symbols for the main power switch:

- I means POWER ON.
- () means STAND BY.

#### Note to users in the United States of America

#### Notice:

This equipment has been tested and found to comply with the limits for a Class B digital device, pursuant to Part 15 of the FCC Rules. These limits are designed to provide reasonable protection against harmful interference in a residential installation. This equipment generates, uses and can radiate radio frequency energy and, if not installed and used in accordance with the instructions, may cause harmful interference to radio communications. However, there is no guarantee that interference will not occur in a particular installation. If this equipment does cause harmful interference to radio or television reception, which can be determined by turning the equipment off and on, the user is encouraged to try to correct the interference by one more of the following measures:

Reorient or relocate the receiving antenna.

Increase the separation between the equipment and receiver.

Connect the equipment into an outlet on a circuit different from that to which the receiver is connected.

Consult the dealer or an experienced radio /TV technician for help.

#### Warning

Changes or modifications not expressly approved by the party responsible for compliance could void the user's authority to operate the equipment.

#### Note to users in Canada

#### Warning:

This Class B digital apparatus complies with Canadian ICES-003.

#### Remarque concernant les utilisateurs au Canada

#### Avertissement:

Cet appareil numérique de la classe B est conforme à la norme NMB-003 du Canada.

#### Caution (in case of 100BASE-TX environment):

Network interface cable with ferrite core must be used for RF interference suppression.

#### **Declaration of Conformity**

Product Name: Printer/Scanner Controller

Model Number: Printer/Scanner Unit Type 2045e

Responsible party: Ricoh Corporation

Address: 5 Dedrick Place, West Caldwell, NJ 07006

Telephone number: 973-882-2000

This device complies with part 15 of FCC Rules. Operation is subject to the following two conditions:

- 1. This device may not cause harmful interference, and
- 2. this device must accept any interference received,

including interference that may cause undesired operation.

## Manuals for This Machine

The following manuals describe the operational procedures of this machine. For particular functions, see the relevant parts of the manual.

## Note

- r The manuals provided are specific to machine type.
- r Adobe Acrobat Reader is necessary to view the PDF file manuals.
- r Two CD-ROMs are provided:
  - CD-ROM 1 "Operating Instructions for Printer / Scanner"
  - CD-ROM 2 "Scanner Driver & Document Management Utilities"

#### v General Settings Guide

Provides an overview of the machine and describes System Settings (paper trays, Key Operator Tools, etc.), Document Server functions, and trouble-shooting.

Refer to this manual for Address Book procedures such as registering fax numbers, e-mail addresses, and user codes.

#### ∨ Network Guide (PDF file - CD-ROM1)

Describes procedures for configuring the machine and computers in a network environment.

#### ∨ Copy Reference

Describes operations, functions, and troubleshooting for the machine's copier function.

#### v Facsimile Reference <Basic Features>

Describes operations, functions, and troubleshooting for the machine's facsimile function.

#### V Facsimile Reference <Advanced Features>

Describes advanced functions and settings for key operators.

#### Printer Reference 1

Describes system settings and operations for the machine's printer function.

#### ∨ Printer Reference 2 (PDF file - CD-ROM1)

Describes operations, functions, and troubleshooting for the machine's printer function.

#### ∨ Scanner Reference (this manual) (PDF file - CD-ROM1)

Describes operations, functions, and troubleshooting for the machine's scanner function.

#### ∨ Manuals for DeskTopBinder V2 Lite

DeskTopBinder V2 Lite is a utility included on the CD-ROM labeled "Scanner Driver & Document Management Utilities".

- DeskTopBinder V2 Lite Setup Guide (PDF file CD-ROM2)
   Describes the installation of DeskTopBinder V2 Lite, and the operating environment for DeskTopBinder V2 Lite in detail. This guide can be displayed from the [Setup] dialog box when DeskTopBinder V2 Lite is installed.
- DeskTopBinder V2 Lite Introduction Guide (PDF file CD-ROM2)
   Describes operations with DeskTopBinder V2 Lite and provides an overview of its functions. This guide is added to the [Start] menu when DeskTopBinder V2 Lite is installed.
- Auto Document Link Guide (PDF file CD-ROM2)
   Describes operations and functions of Auto Document Link installed with DeskTopBinder V2 Lite. This guide is added to the [Start] menu when DeskTopBinder V2 Lite is installed.

#### Manuals for ScanRouter V2 Lite

ScanRouter V2 Lite is a utility included on the CD-ROM labeled "Scanner Driver & Document Management Utilities".

- ScanRouter V2 Lite Setup Guide (PDF file CD-ROM2)
   Describes the installation of ScanRouter V2 Lite, settings, and the operating environment for ScanRouter V2 Lite in detail. This guide can be displayed from the [Setup] dialog box when ScanRouter V2 Lite is installed.
- ScanRouter V2 Lite Management Guide (PDF file CD-ROM2)
   Describes delivery server management and operations, and provides an overview of ScanRouter V2 Lite functions. This guide is added to the [Start] menu when ScanRouter V2 Lite is installed.

#### Other manuals

- PS3 Supplement (PDF file CD-ROM1)
- UNIX Supplement (available from an authorized dealer or as a PDF file on our Web site)

# **TABLE OF CONTENTS**

| Manuals for This Machine                                   | i  |
|------------------------------------------------------------|----|
| How to Read This Manual                                    |    |
| Symbols                                                    |    |
| Names of Major Options                                     |    |
| 1. Network Scanner                                         |    |
| Outline                                                    |    |
| E-mail                                                     |    |
| Scan to Folder                                             |    |
| Document Server                                            | 5  |
| Network Delivery Scanner                                   | 6  |
| Network TWAIN Scanner                                      | 7  |
| Control Panel                                              | 8  |
| Display Contents                                           | 10 |
| 2. Preparations for Use as a Network Scanner               |    |
| Initial Scanner Setup                                      | 13 |
| Scanner Features                                           |    |
| Scan Settings                                              |    |
| Destination List Settings                                  | 20 |
| Send Settings                                              | 21 |
| Programs                                                   | 23 |
| Storing a Program                                          |    |
| Recalling a Program                                        |    |
| Changing a Stored Program                                  |    |
| Deleting a Program                                         |    |
| Changing the program name                                  |    |
| Installing Software                                        |    |
| Auto Run Program                                           |    |
| Software for Using a Network TWAIN Scanner                 |    |
| Software for Using the Network Delivery Scanner Function   |    |
| DeskTopBinder V2 Lite                                      |    |
| Software Supplied on CD-ROM                                | 28 |
| 3. Setting Originals                                       |    |
| Placing Originals                                          |    |
| Placing on the Exposure Glass                              |    |
| Placing in the Auto Document Feeder                        |    |
| Original Orientation and Scan Area                         |    |
| For E-mail, Scan to Folder, and a Network Delivery Scanner |    |
| For a Network TWAIN Scanner                                |    |
| Scanning Originals in Several Times                        | 42 |

# 4. Sending Scan File by E-mail

| Preparation for Sending by E-mail  E-mail Screen                                   |    |
|------------------------------------------------------------------------------------|----|
| Sending Scan File by E-mail                                                        |    |
| Procedure for Sending E-mail                                                       |    |
| Simultaneous Storage and Sending by E-mail                                         |    |
| Checking the Status of E-mail                                                      |    |
| 5. Sending Scan File by Scan to Folder                                             |    |
| Preparation for Sending by Scan to Folder                                          |    |
| Sending Scan File by Scan to Folder                                                |    |
| Procedure for Sending by Scan to Folder                                            |    |
| Simultaneous Storage and Sending by Scan to Folder                                 |    |
| Checking the Status of Scan to Folder                                              |    |
| 6. Using the Document Server Function                                              |    |
| Storing Files                                                                      |    |
| Storage Procedure                                                                  |    |
| Viewing a List of Stored Files                                                     |    |
| Viewing the List                                                                   |    |
| Searching for FilesSending Stored Files by E-mail or Scan to Folder, or Delivering |    |
| Managing Stored Files                                                              |    |
| Deleting Files                                                                     |    |
| Changing File Information                                                          |    |
| 7. Using the Network Delivery Scanner Function                                     |    |
| Preparation for Delivering                                                         |    |
| Network Delivery Scanner Screen                                                    |    |
| Delivering Scan File                                                               |    |
| Delivery Procedure                                                                 |    |
| Simultaneous Storage and Delivery                                                  |    |
| Checking the Status of Delivery                                                    | 94 |
| 8. Using the Network TWAIN Scanner Function                                        |    |
| Preparation for Using the Network TWAIN Scanner                                    | 95 |
| Scanning Originals                                                                 |    |
| Functions of the TWAIN Driver                                                      | 98 |

# 9. Appendix

| Relationship between Resolution and File Size                                   | 99   |
|---------------------------------------------------------------------------------|------|
| When Using as E-mail, Scan to Folder, Document Server or Network Delivery Scanr |      |
| When Using as a Network TWAIN Scanner                                           |      |
| Relationship between File Type Specified and File Type Used When Sending E-ma   | l102 |
| Max. Number of Addresses Which Can Be Specified and Files Which Can Be Stored   | i103 |
| Troubleshooting                                                                 | 104  |
| When Scanning Is Not Performed as Expected                                      |      |
| When the Delivery Function Does Not Work                                        | 104  |
| When Stored Files Cannot Be Accessed                                            | 104  |
| When an Error Message Appears on the Control Panel                              | 105  |
| When an Error Message Appears on the Client Computer                            | 110  |
| Specifications                                                                  | 113  |
| INDEX                                                                           | 114  |

## How to Read This Manual

## **Symbols**

In this manual, the following symbols are used:

## **#Important**

If this instruction is not followed, paper might be misfed, originals might be damaged, or files might be lost. Be sure to read this.

## Preparation

This symbol indicates the prior knowledge or preparations required before operating.

#### Note

This symbol indicates precautions for operation or actions to take after misoperation.

#### Limitation

This symbol indicates numerical limits, functions that cannot be used together, or conditions in which a particular function cannot be used.

#### 

This symbol indicates a reference.

[ ]

Keys that appear on the machine's display panel.

[ ]

Keys and buttons that appear on the computer's display.

Keys built into the machine's control panel.

Keys on the computer's keyboard.

## **Names of Major Options**

Major options of this machine are referred to as follows in this manual:

• Printer/Scanner Unit Type 2045e → printer/scanner controller

The following software products are referred to using a general name:

- DeskTopBinder V2 Lite and DeskTopBinder V2 Professional → DeskTopBinder V2 Lite/Professional
- ScanRouter V2 Lite and ScanRouter V2 Professional (optional) → ScanRouter V2 Lite/Professional

# 1. Network Scanner

## **Outline**

By installing the printer/scanner controller, the machine can be used as a network scanner.

As a network scanner, the machine can send e-mail, send files to the FTP server or the shared folders of client computers, store scan files in the Document Server, operate as a network delivery scanner, and operate as a network TWAIN scanner.

#### E-mail

Scan file that is attached to an e-mail can be sent using the e-mail system through a LAN or the Internet.

#### 

p.45 "Sending Scan File by E-mail"

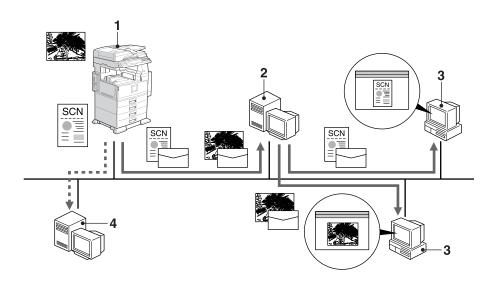

#### 1. This machine

Scan file that is attached to an e-mail can be sent to an e-mail server. In combination with the file storage function, scan files from multiple originals that have been temporarily stored can be sent all at once.

#### 2. E-mail server

An e-mail server is the SMTP server used for an e-mail system. It transfers a received e-mail to a specified destination through a LAN or the Internet.

#### 3. Client computer

An e-mail with scan file attached is received from the e-mail server using e-mail software.

Check the content of the file using an application appropriate for the file type.

#### 4. LDAP server

LDAP server provides a directory service corresponding to the inquiry or reference operation from the client computer on the same network.

E-mail address information can be searched for from the machine when you use LDAP server as a data base of the user authentication and the e-mail account management.

## Scan to Folder

Scan file can be sent to the folders of the FTP server or the shared folders of Windows on the same network.

## Reference

p.59 "Sending Scan File by Scan to Folder"

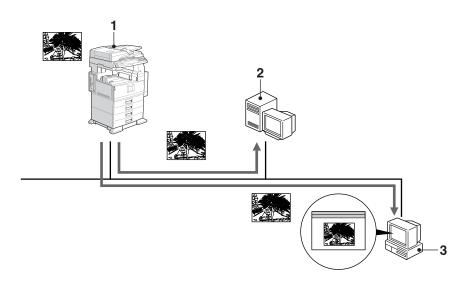

#### 1. This machine

Scan file can be sent to the folders of the FTP server using FTP protocol or the shared folders of Windows using SMB protocol. In combination with the file storage function, scan files from multiple originals that have been temporarily stored can be sent all at once.

#### 2. FTP server

The FTP server is a server that provides file transfer services among client computers on the same network. Scan file that is sent to the FTP server can be stored, and the stored file can be downloaded by a client computer that logs onto the FTP server.

#### 3. Client computer

Scan file that is sent from the machine is received in the shared folders of Windows.

Check the content of the file using an application appropriate for the file type.

#### **Document Server**

Scan file from the originals is stored as a file on the hard disk of the machine and can be viewed, copied, deleted, or retrieving using DeskTopBinder V2 Lite/Professional from a client computer via a network. A file can be searched for using the user name or the file name. Also, others can be kept from viewing a file by setting a password for the file.

## 

p.73 "Using the Document Server Function"

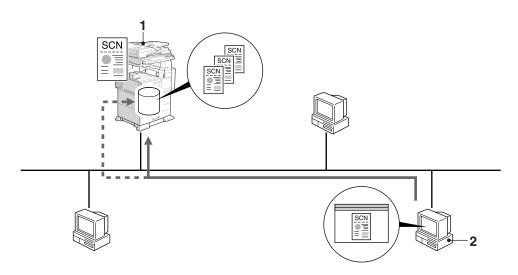

#### 1. This machine

Scan file from the originals scanned by the scanner is stored.

## 2. Client computer

A stored file can be viewed, copied, or deleted by connecting to the machine using DeskTopBinder V2 Lite/Professional.

Also, a file stored in the machine using a Web browser can be viewed, downloaded or deleted.

## 

For more information about DeskTopBinder V2 Lite, see the DeskTopBinder V2 Lite manuals. See p.i "Manuals for This Machine".

## **Network Delivery Scanner**

The machine is used as a delivery scanner with ScanRouter V2 Lite/Professional. Scan file from the originals scanned by the machine is stored in the delivery server and delivered to the folders of client computers on the same network.

## 

p.85 "Using the Network Delivery Scanner Function"

#### Note

r When the optional ScanRouter V2 Professional is used, the machine can also deliver scan file using e-mail, and the file can be viewed from a client computer using a Web browser.

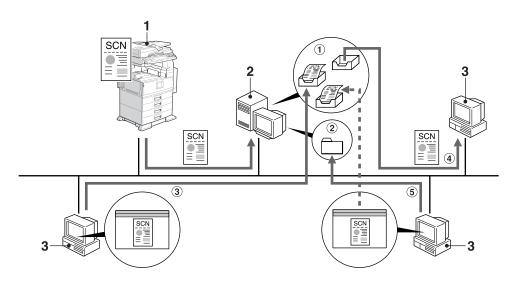

#### 1. This machine

Scan file from the originals scanned by the scanner is sent to the delivery server. In combination with the file storage function, scan files from multiple originals that have been temporarily stored can be delivered all at once.

#### 2. Delivery server

ScanRouter V2 Lite/Professional is installed in this computer which is used as a delivery server.

Received file is delivered to the in-tray of the specified destination (① in the figure). According to the settings of the intray, the file is stored in the in-tray or in a Windows folder (② in the figure).

## 3. Client computer

The contents of stored file can be checked in the following ways:

- View the file in the in-tray using Desk-TopBinder V2 Lite to check the contents. (3) in the figure)
- Use Auto Document Link to receive the file stored in the in-tray, and check the contents with an application corresponding to the file format. (4) in the figure)
- Access the Windows folder where the file is stored via the network, and check the contents with an application corresponding to the file format. (⑤ in the figure)

## 

For more information about ScanRouter V2 Lite, DeskTopBinder V2 Lite, or Auto Document Link, see the respective documentation. See p.i "Manuals for This Machine".

#### **Network TWAIN Scanner**

The scanning function of this machine can be used from a client computer via a network (Ethernet, IEEE 1394 (IP over 1394) [optional], or IEEE 802.11b (Wireless LAN) [optional]). Originals can be scanned with the same operation used for SCSI- and USB-connected scanners.

## 

p.95 "Using the Network TWAIN Scanner Function"

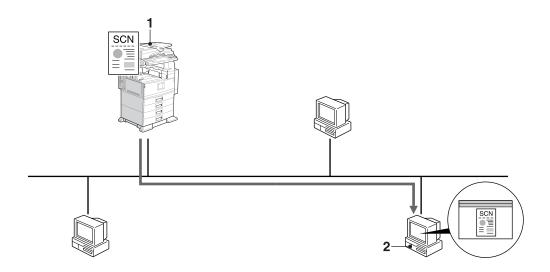

#### 1. This machine

The scanning function of the machine can be used from a client computer via a network.

## 2. Client computer

Originals are scanned using the TWAIN driver for the machine from an application.

## **Control Panel**

This illustration shows the control panel when options are installed.

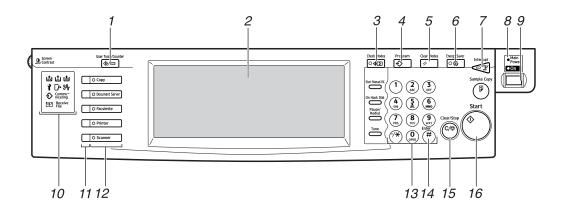

#### 1. [User Tools/Counter] key

Use to change default or operation parameters according to the operating conditions.

#### 2. Display panel

Displays the operation status and messages.

## 3. [Check Modes] key

Press to check the destinations which are currently selected.

## 4. [Program] key

Use to register settings used frequently as a program or to recall the registered program.

## 5. [Clear Modes] key

Press to clear the current settings.

## 6. [Energy Saver] key

Press this key to begin warm-up.

Pressing this key again while in warm-up mode cancels warm-up.

## Note

This key is inactive while scanning or setting scanner defaults.

## 7. [Interrupt] key

Press this key to interrupt the scanner mode and to activate the copy mode.

# 8. Main power indicator and power indicator

The main power indicator lights up when the main power switch is set to on. The power indicator lights up when the machine is on.

## **∰**Important

r Do not turn off the main power while the power indicator is lit or blinking. Doing so may cause a failure of the hard disk.

## 9. Operation switch

Press this switch to turn the machine on. The power indicator lights up. To turn the machine off, press this switch again.

## Note

r This key is inactive while scanning or setting scanner defaults.

#### 10. Indicators

Display errors and the machine status.

▲: Add Toner indicator

**≟**: Add Paper indicator

: Service Call indicator

□ Open Cover indicator

**%**: Misfeed indicator

## 

For more information, see *General Settings Guide*.

#### 11. Function status indicators

- When lit green, the corresponding function is active.
- When lit red, the corresponding function is interrupted. Press the respective key, and then follow the instructions that appear on the screen.

#### 12. Function keys

Press the [Copy], [Document Server], [Facsimile], [Printer], or [Scanner] key to activate the respective function. The display content changes accordingly.

The indicator for the selected function lights up.

## 13. Number keys

Use to enter numeric values.

## **14.** [#] key (Enter key)

Use to enter a numeric value.

## 15. [Clear/Stop] key

- Clear: Clears an entered numeric value
- Stop: Stops scanning

## 16. [Start] key

Use to begin scanning, file storing, or delivery.

## **Display Contents**

This section explains the normal screen configuration.

The display's contents differ depending on the function.

#### Note

r The Copy screen is set as the default screen when the machine is turned on. You can change this setting in the System Settings. See *General Settings Guide*.

#### Using e-mail

Press the **[Scanner]** key to display the e-mail screen (when **[E-mail/ Folder]** has been selected in **[Destination List Display Priority 1]** and **[E-mail Address]** has been selected in **[Destination List Display Priority 2]**). If the Network TWAIN Scanner screen appears, press **[Exit]**.

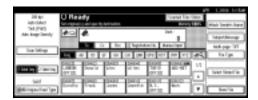

#### 

For information about Destination List Display Priority, see p.20 "Destination List Settings".

## **Using Scan to Folder**

Press the **[Scanner]** key to display the Scan to Folder screen (When **[E-mail/Folder]** has been selected in **[Destination List Display Priority 1]** and **[Folder]** has been selected in **[Destination List Display Priority 2]**). If the Network TWAIN Scanner screen appears, press **[Exit]**.

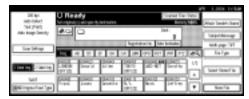

For information about Destination List Display Priority, see p.20 "Destination List Settings".

#### Using as a network delivery scanner

Press the **[Scanner]** key to display the Network Delivery Scanner screen (when **[Delivery Server]** has been selected in **[Destination List Display Priority 1]**). If the Network TWAIN Scanner screen appears, press **[Exit]**.

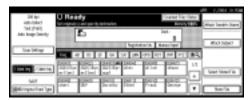

## 

For information about Destination List Priority, see p.20 "Destination List Settings".

#### Using as a network TWAIN scanner

When using the machine as a network TWAIN scanner, it is not necessary to press the **[Scanner]** key on the control panel. When the TWAIN driver becomes active on a client computer, the display automatically switches to the following screen.

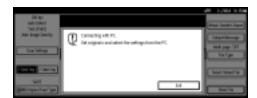

Press [Exit] to use functions other than the network TWAIN scanner function.

# 2. Preparations for Use as a Network Scanner

To use the machine as a network scanner, you must make settings required for use as a scanner as well as basic settings for use in a network.

#### Reference

First, see *General Settings Guide* for details about how to make basic settings, and then make scanner settings.

For more information about settings for sending by e-mail, see *Network Guide*.

# **Initial Scanner Setup**

This section explains all required settings and procedures for using the machine as a network scanner.

#### **Scanner Features**

The settings for using the network scanner functions of the machine are listed below. Make the necessary settings.

#### Note

r Making settings for the items marked with m if necessary.

## ∨ Scan Settings

For explanations of settings, see p.16 "Scan Settings".

| Sett                          | ings              | Default                              | E-mail | Scan to<br>Folder | Store | Delivery | TWAIN |
|-------------------------------|-------------------|--------------------------------------|--------|-------------------|-------|----------|-------|
| Default Scan                  | Scan Type         | Text (Print)                         | m      | m                 | m     | m        |       |
| Settings                      | Resolution        | 200 dpi                              | m      | m                 | m     | m        |       |
|                               | Image<br>Density  | Auto<br>Image<br>Density<br>(Medium) | m      | m                 | m     | m        |       |
|                               | Scan Size         | Auto Detect                          | m      | m                 | m     | m        |       |
| Wait Time for<br>Exposure Gla | O                 | Set Wait<br>Time (60)                | m      | m                 | m     | m        |       |
| Wait Time for nal(s): SADF    | Next Origi-       | Set Wait<br>Time (60)                | m      | m                 | m     | m        |       |
| Original Settin               | ng                | 1 sided<br>original                  | m      | m                 | m     | m        |       |
| Original Feed                 | Type Priority     | Off                                  | m      | m                 | m     | m        |       |
| Mixed Origina                 | al Sizes Priority | Off                                  | m      | m                 | m     | m        |       |

| Settings                      | Default  | E-mail | Scan to<br>Folder | Store | Delivery | TWAIN |
|-------------------------------|----------|--------|-------------------|-------|----------|-------|
| Original Orientation Priority | Har      | m      | m                 | m     | m        |       |
| Change Initial Mode           | Standard | m      | m                 | m     | m        |       |

## **V** Destination List Settings

For explanations of settings, see p.20 "Destination List Settings".

| Settings                                   | Default            | E-mail | Scan to<br>Folder | Store | Delivery | TWAIN |
|--------------------------------------------|--------------------|--------|-------------------|-------|----------|-------|
| Destination List Display<br>Priority 1     | Delivery<br>Server | m      | m                 |       | m        |       |
| Destination List Display<br>Priority 2     | E-mail<br>Address  | m      | m                 |       |          |       |
| Select Title                               | Title 1            | m      | m                 |       | m        |       |
| Update Delivery Server<br>Destination List | -                  |        |                   |       | m        |       |

## **𝚱** Note

r [Destination List Display Priority 1] and [Update Delivery Server Destination List] will not be displayed when [OFF] is selected for [Delivery Option] in [File Transfer] of System Settings. See *Network Guide*.

## **v** Send Settings

For explanations of settings, see p.21 "Send Settings".

| Settings                            | Default                         | E-mail | Scan to<br>Folder | Store | Delivery | TWAIN |
|-------------------------------------|---------------------------------|--------|-------------------|-------|----------|-------|
| TWAIN Standby Time                  | 10 sec.                         | m      | m                 | m     | m        | m     |
| File Type Priority                  | Multi-page:<br>TIFF             | m      | m                 |       |          |       |
| Compression (Black & White)         | On                              | m      | m                 | m     | m        |       |
| Compression (Gray Scale)            | Standard                        | m      | m                 | m     | m        |       |
| Print & Delete Scanner Jour-<br>nal | Delete<br>All after<br>Printing | m      | m                 |       | m        |       |
| Max. E-mail Size                    | 2048KB                          | m      |                   |       |          |       |
| Divide & Send E-mail                | Yes (per<br>max. size)          | m      |                   |       |          |       |
| E-mail Information Language         | American<br>English             | m      |                   |       |          |       |
| Sender's Name Default               | No                              | m      |                   |       |          |       |

#### **Setting procedure**

- Press the [User Tools/Counter] key.
- **2** Press [Scanner Features].
- Press [Send Settings].
- Press the item to be set.

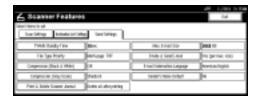

Example: TWAIN Standby Time setting

**5** Change the setting.

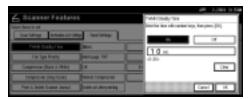

- To select an item, touch its key on the screen. The item is highlighted.
- To enter numbers, use the number keys.

## Note

- To cancel changing a setting, press **[Cancel]**. The setting returns to the previous condition.
- Press [OK].
- **7** Repeat steps **7** to **7** to make other settings.
- 8 Press [Exit].

The main menu reappears.

## **Scan Settings**

This section explains how to set the defaults for scan settings.

The scan settings consist of the following. For the list about settings and defaults, see p.13 "Scanner Features".

#### v Default Scan Settings

Various basic settings (scan type, resolution, image density, scan size) can be set.

- Scan Type Select the scan type from the following:
  - Text (Print)
     For standard originals containing mainly text (for print)
  - Text (OCR)
     For standard originals containing mainly text (for OCR)
  - Text/ Photo
     For originals containing a mix-ture of text and photographs
  - Photo
     For originals containing photographs and other pictures (two-value)
  - Gray Scale
     For originals containing photographs and other pictures (multi-value)

## Note

- r Printer printing is best scanned with Text (Print). Text (OCR) is suitable for higher OCR accuracy.
- r An image is scanned in black & white with Photo, and in gray-scale with Gray Scale. As a general rule, scanning for the purpose of printing is best done with Photo and scanning for viewing on the computer screen with Gray Scale.

- Resolution
   Select the resolution from 100 dpi,
   200 dpi, 300 dpi, 400 dpi, or 600 dpi.
- Image Density
  Select the image density in seven
  steps from Lighter (1) to Darker (7)
  or use Auto Image Density.
- Scan Size Select the size of the original to be scanned.

When **[Auto Detect]** is selected, the auto detect function of the machine is used to set the original size.

When the size is specified, scanning is performed for that size, regardless of the actual size of the original. The following sizes can be selected:

A3 $\square$ , A4 $\square$ , A4 $\square$ , A5 $\square$ , A5 $\square$ , 11 x 17 $\square$ , 8<sup>1</sup>/<sub>2</sub> x 14 $\square$ , 8<sup>1</sup>/<sub>2</sub> x 13 $\square$ , 8<sup>1</sup>/<sub>2</sub> x 11 $\square$ , 5<sup>1</sup>/<sub>2</sub> x 8<sup>1</sup>/<sub>2</sub> $\square$ , 5<sup>1</sup>/<sub>2</sub> x 8<sup>1</sup>/<sub>2</sub> $\square$ , B4 JIS $\square$  (Japanese Industrial Standard), B5 JIS $\square$ , B5 JIS $\square$ , Custom size

#### Note

- r When **[Custom size]** is selected, the dimensions of the scan area (width and height) can be specified.
- r When selecting [Custom size] for [Scan Size], see p.19 "Selecting a custom size".

# Wait Time for Next Orig.: Exposure Glass

When dividing originals and scanning them individually with the exposure glass to form a single file, select [OFF], [Set Wait Time], or [Continuous Wait] for the waiting status.

#### Note

- r If either **[SADF]** or **[Batch]** is specified when scanning, this setting is invalid.
- r If **[Off]** is selected, sending will start automatically after one page of original is scanned.
- r If [Set Wait Time] is selected, enter the waiting time in seconds (3-999) for placing additional originals with the number keys. Scanning will start when additional originals are placed and the [Start] key is pressed within this time. You can end scanning and begin sending by pressing the [#] key within this time. If the specified time has passed, sending starts automatically and you do not need to press the [#] key.
- r If [Continuous Wait] is selected, the machine will wait for additional originals until the [#] key is pressed. Scanning will start when additional originals are placed and the [Start] key is pressed. You can end scanning and begin sending by pressing the [#] key.
- r If originals are placed in the ADF, sending will start without waiting for additional originals after all originals in the ADF have been scanned even if you select [Continuous Wait].
- r If a paper jam occurs or any of the following operation is performed while the machine is waiting for additional originals, the countdown stops and does not start again until the [#] key is pressed.
  - Changing the settings such as the scan settings

- Opening the upper cover of the ADF
- Pressing the [Interrupt] key to activate the copy mode
- V Wait Time for Next Original(s): SADF When dividing originals and scanning them separately with the ADF to form a single file, select [Set Wait Time] or [Continuous Wait] for the waiting status.

#### Note

- r If **[SADF]** is specified when scanning, this setting is valid.
- r If **[Set Wait Time]** is selected, enter the waiting time in seconds (3-999) for placing additional originals with the number keys. Scanning will start automatically when additional originals are placed within this time. You can end scanning and begin sending by pressing the **[#]** key within this time. If the specified time has passed, sending starts automatically and you do not need to press the **[#]** key.
- r If [Continuous Wait] is selected, the machine will wait for the additional originals until the [#] key is pressed. Scanning will start when additional originals are placed and the [Start] key is pressed. You can end scanning and begin sending by pressing the [#] key.
- r Even if originals are placed on the exposure glass, the machine will function as the settings. However, every time originals are placed, you must press the [Start] key to start scanning.

- r If a paper jam occurs or any of the following operation is performed while the machine is waiting for additional originals, the countdown stops and does not start again until the [#] key is pressed.
  - Changing the settings such as the scan settings
  - Opening the upper cover of the ADF
  - Pressing the [Interrupt] key to activate the copy mode

#### Original Setting

Set the default for whether originals are one-sided or two-sided and if two-sided, the relationship between those sides. When the originals are always the same, set this for the default to make operation easier. You can select [1 Sided Original], [2 Sided Orig.:T to T] (Top to Top), or [2 Sided Orig.:T to B] (Top to Bottom).

## 

p.39 "Original Orientation and Scan Area"

## Original Feed Type Priority

Multiple originals can be divided and scanned separately using the exposure glass or ADF to form a single file. In this case, the waiting time for placing additional originals to scan can be specified.

If **[SADF]** is selected, the **[Wait Time** for Next Original(s): SADF] setting will be valid when scanning.

If [Batch] is selected, scanning will start when the additional originals are placed and the [Start] key is pressed regardless of the setting for [Wait Time for Next Orig.: Exposure Glass] or [Wait Time for Next Original(s): SADF].

If [Off] is selected, the [Wait Time for Next Orig.: Exposure Glass] setting is valid when scanning.

#### Note

r The countdown for scanning additional originals stops when scanning conditions are changed. The machine keeps waiting for restarting the countdown until the [#] key is pressed.

#### Mixed Original Sizes Priority

This setting determines whether the original size is to be automatically detected when originals of different sizes are inserted in the ADF. You can select **[On]** or **[Off]**.

#### Note

- r If the original size is specified when scanning, this setting is ignored.
- r When **[Off]** is selected and **[Auto Detect]** is selected for scan size, if originals of different sizes are placed in the ADF, the maximum size will be detected as the scan size.

## Original Orientation Priority

Select the default for original placement orientation. When originals are always positioned the same way, select that orientation as the default to make operation easier.

## 

p.39 "Original Orientation and Scan Area"

#### v Change Initial Mode

If you use the settings which are displayed when modes are cleared, reset, or immediately after the operation switch is turned on as the initial mode, select [Standard].

Select **[Program No.10]** when you use the settings stored in Program No.10 as the initial mode.

#### Selecting a custom size

When selecting **[Custom size]** as the scan size, follow the procedure below.

Press [Custom size] on the Scan Size Setting screen.

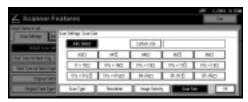

**2** Enter the original size with the number keys.

Select and enter values for [X1] and [Y1], and then press the [#] key.

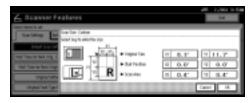

**3** Enter the scan starting point in relation to the standard scan starting point.

Select and enter values for [X2] and [Y2], and then press the [#] key.

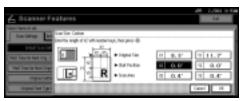

Enter the scan size (area) with the number keys.

Select and enter values for **[X3]** and **[Y3]**, and then press the **[#]** key.

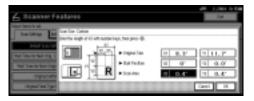

Depending on how the original is positioned, the scan area will be as follows:

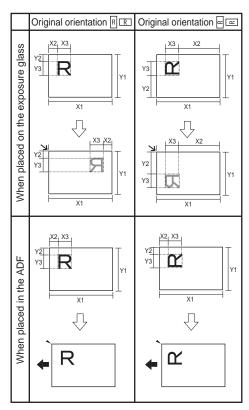

Rr shows the face of the original.

**←** shows the feeding direction.

The range of possible original sizes and scan sizes is as follows:

Original Size
 X1: 140 - 432 mm (5.5" - 17.0")
 Y1: 140 - 297 mm (5.5" - 11.7")

Scan Size

X3: 10 - 432 mm (0.4" - 17.0")

Y3: 10 - 297 mm (0.4" - 11.7")

Keep the scan area settings within these range.

When all dimensions are entered, press [OK].

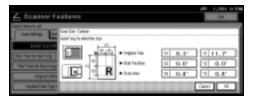

Make sure that the area specified in step (X3 and Y3) is shown in the [Custom size] field, and then press [OK].

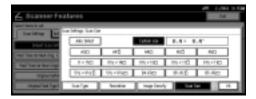

Press [Exit].

The main menu reappears.

## **Destination List Settings**

This section explains how to set the defaults for the destination list and titles displayed.

The destination list settings consist of the following. For the list about settings and defaults, see p.13 "Scanner Features".

V Destination List Display Priority 1

Select a destination list to be displayed when the machine is in the initial state. You can select either **[E-mail/Folder]** or **[Delivery Server]**.

V Destination List Display Priority 2

This function is available when [E-mail/ Folder] is selected for [Destination List Display Priority 1].

Select a destination list of the machine to be displayed when the machine is in the initial state.

You can select either [E-mail Address] or [Folder].

V Select Title

Select what titles are displayed on the screen. Selecting a title on the screen will display the destinations programed for that title. This allows for easy selection of destinations including e-mail destinations and Scan to Folder destinations. Select either [Title 1] (ten titles), [Title 2] (ten titles), or [Title 3] (five titles).

v Update Delivery Server Destination List

To update the Delivery Server Destination List, press [Update Delivery Server Destination List].

Ordinarily, the Delivery Server Destination List is automatically updated. This function allows updating at any time.

## **Send Settings**

This section explains how to set the defaults for sending settings such as the compression level for scan file and how the machine switches to the network TWAIN scanner function.

The send settings consist of the following. For the list about settings and defaults, see p.13 "Scanner Features".

#### v TWAIN Standby Time

When the machine is being used to send e-mail or a file, or functioning as Document Server or a network delivery scanner, a scanning request to the machine as a TWAIN scanner will switch the machine to the network TWAIN scanner function. This setting determines the delay until the machine switches to the network TWAIN scanner function.

- When [Off] is selected, the machine will switch to the network TWAIN scanner function at once.
- When [On] is selected, you can enter the delay time with the number keys (3 - 30 seconds). The machine will switch to the network TWAIN scanner function when the time set here passes after the last key operation.

## ∨ File Type Priority

Select whether to send the file of scanned originals using a single page or multiple pages.

When sending using multiple pages, select either TIFF or PDF.

## Note

r If you specify multi-page TIFF for file in a JPEG format, the format is automatically changed to PDF.

#### ∨ Compression (Black & White)

This setting determines whether scan file for the black and white setting is to be compressed.

#### Note

- r The actual time required for file transfer will vary depending on the file size and network load.
- r Compression reduces the time required for transferring the scan file.

## ∨ Compression (Gray Scale)

This setting determines to what extent scan file for the grayscale setting is to be compressed. You can select [High], [Standard], [Low], or [Off].

## Note

- r The compression ratio decreases in the order [High], [Standard], [Low], and [Off], and the time required for file transfer increases accordingly.
- r The actual time required for file transfer will vary depending on the file size and network load.

#### Print & Delete Scanner Journal

Select whether to print the Scanner Journal automatically when the number of delivered e-mails reaches 100.

## Note

- r When printed, all records are deleted after printing. When not printed, records over the limit are automatically deleted in succession from the oldest record.
- r While the journal is being printed, the file whose status is waiting cannot be sent.

#### Max. E-mail Size

Select whether the size of an e-mail is limited or not.

When **[On]** is selected, enter the size limit (64 - 102400 KB) with the number keys.

## Note

r When the SMTP limits the size, match that setting.

#### V Divide & Send E-mail

This function is effective only when [On] is selected for [Max. Email Size].

Select whether or not an image exceeding the size specified in [Max. E-mail Size] should be divided and sent using more than one e-mail. Select either [No], [Yes (per Page)], or [Yes (per Max. Size)]. When [Yes (per Max. Size)] is selected, enter the Max. Number of Divisions (2-500) with the number keys.

#### Note

- r When [Multi-page: TIFF] or [Multi-page: PDF] is selected for [File Type Priority], the image will not be divided even if [Yes (per Page)] is selected.
- r When **[Yes (per Max. Size)]** is selected, some received files may not be able to be restored, depending on the type of e-mail software.
- r When **[No]** is selected, the e-mail is not sent if its size exceeds the limit, and an error message appears. The scan file is discarded.
- r Set the maximum e-mail size within the capacity of the SMTP server.

#### ∨ E-mail Information Language

Select a language for E-mail Information Language with which Title, Document name, Sender's name and others are sent.

Select one of the following 20 languages: British English, American English, German, French, Italian, Spanish, Dutch, Portuguese, Polish, Czech, Swedish, Finnish, Hungarian, Norwegian, Danish, Japanese, Simplified Chinese, Traditional Chinese, Russian, and Hangul.

#### **∅** Note

r The e-mail text which is a template cannot be changed.

#### ∨ Sender's Name Default

Select whether an administrator is registered as a sender or a sender is specified each time an e-mail is sent. If the access code has been set, enter the code with the number keys, and then press the [#] key.

- Select **[No]** when a sender is to be specified each time.
- Select **[Yes]** when an administrator is to be the sender.

## **#Important**

- r It is recommended that protection code be set to prevent the sender's name from being misused.
- r When [On] is selected for [Key Operator Code] in [Key Operator Tools] of System Settings and [Partial] is set for the range, enter the access code when [Sender's Name Default] is selected. For more information about the System Settings, see "User Tools (System Settings)", General Settings Guide.

# **Programs**

You can store frequently used settings in the machine memory and recall them for future use.

#### Note

- r You can store up to 10 programs for the scanner mode.
- r You can use the settings stored in program No.10 as the initial mode by selecting [Program No.10] in [Change Initial Mode] in [Scanner Features].
- r Programs are not deleted by turning the power off or by pressing the [Clear Modes] key. They are deleted only when you delete or overwrite them with another program.
- r The items which can be stored as a program are as follows: the scan settings, 1 sided/2 sided original, Top to Top/Top to Bottom, Last Page, Original Feed Type, File Type, and Batch/SADF.

## **Storing a Program**

- 1 Edit the settings so all functions you want to store in this program are selected.
- Make sure the [Scanner] key is selected, press the [Program] key.

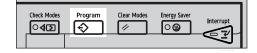

## Press [Register].

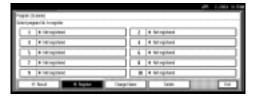

Press the program number you want to use.

#### 

- r Program numbers with **3** already have settings in them.
- Enter the program name with the letter keys on the display panel.

You can enter up to 40 characters.

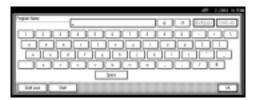

## 

For details about entering characters, see "Entering Text", General Settings Guide.

## Note

r If it is not necessary to enter the program name, proceed to step **1**.

# 6 Press [OK].

When the settings are successfully stored,  $\ \ \ \ \ \$  appears on the left side of the registered program number and the program name appears on the right side. The display returns to the initial display after a moment.

## **Recalling a Program**

- Make sure the [Scanner] key is selected, press the [Program] key.
- 2 Press [Recall].

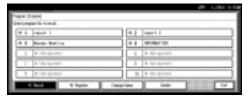

Press the number of the program you want to recall.

The stored settings are displayed.

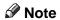

- r Program numbers with **♦** already have settings in them.
- Place the originals, and then press the [Start] key.

## **Changing a Stored Program**

- Make sure the [Scanner] key is selected, press the [Program] key.
- Press [Recall].
- Press the number of the program you want to change.
- 4 Change settings of the program.
- Press the [Program] key.
- 6 Press [Register].
- Press the number of the program you changed the setting.
- Press [Register] to accept the confirmation message.
- Enter a program name.
- Press [OK].

## **Deleting a Program**

- Make sure the [Scanner] key is selected, press the [Program] key.
- 2 Press [Delete].

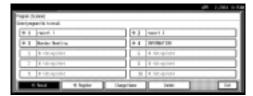

- Press the number of the program you want to delete.
- 4 Press [Yes].

The program is deleted, and the display returns to the initial display after a moment.

## Changing the program name

- Make sure the [Scanner] key is selected, press the [Program] key.
- Press [Change Name].

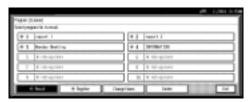

- Press the number of the program you want to change name.
- 4 Enter a new program name.

A program name can be entered up to 40 characters.

For details about entering characters, see "Entering Text", General Settings Guide.

# Press [OK].

The display returns to the initial display after a moment.

# **Installing Software**

The machine comes with two CD-ROMs containing various software.

The CD-ROM labeled "Scanner Driver & Document Management Utilities" contains the necessary software to use the machine as a network scanner. The CD-ROM labeled "Printer Driver & Utilities" contains the necessary software to use the machine as a printer.

This section explains the software to use the machine as a network scanner.

## **Auto Run Program**

When the CD-ROM is inserted into a client computer in Windows 95/98/Me, Windows XP, Windows 2000, or Windows NT 4.0, the installer starts automatically (Auto Run) to install the TWAIN driver and various software.

## Note

- r Auto Run might not automatically work with certain operating system settings. In this case, launch "Set up.exe" located in the CD-ROM root directory.
- r If you want to install the software without using Auto Run, hold down the **[Shift]** key while inserting the CD-ROM. Keep the **[Shift]** key held down until the client computer has finished accessing the CD-ROM.
- r If **[Cancel]** is pressed during installation, the installation will be stopped and all the remaining software will not be installed. If **[Cancel]** has been pressed, reinstall the remaining software after restarting the client computer.

#### Limitation

r For installation in Windows 2000, Windows XP, or Windows NT 4.0, log in as a member of the administrators group.

The installing sequence using Auto Run is as follows:

#### Installation Sequence

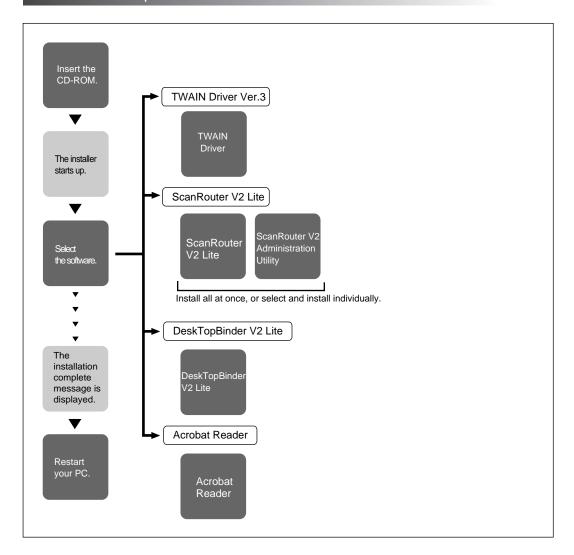

For information about the software that can be installed by Auto Run, see p.29 "Software Supplied on CD-ROM".

# Software for Using a Network TWAIN Scanner

To use the machine as a network TWAIN scanner, it is essential to install the TWAIN driver.

If you do not have applications that work with TWAIN, it is necessary to also install DeskTopBinder V2 Lite. For information about the installation of DeskTopBinder V2 Lite, see p.29 "DeskTopBinder V2 Lite".

# Preparation

Before installation, check the operating environment for the TWAIN driver. See p.30 "Type2045e TWAIN Driver".

# Using Windows 95/98/Me, Windows XP, Windows 2000, or Windows NT 4.0

Install the TWAIN driver using Auto Run.

Start Windows, and then insert the supplied CD-ROM labeled "Scanner Driver & Document Management Utilities" into the CD-ROM drive of the client computer.

The Choose Setup Language screen appears.

## 

If the installer does not start automatically, see p.25 "Auto Run Program".

2 Select a setup language, and then click [OK].

The CD-ROM Launcher screen appears.

Click [TWAIN Driver].

The Software Setup screen appears.

The installer of the TWAIN driver starts. Follow the instructions on the screen.

#### Note

- r When the installation is complete, a message to prompt you to restart the client computer may appear. In this case, restart the client computer.
- r After the installation is complete, the "Type2045e TWAIN V3" folder is in the "Program" folder on the Start menu. Help can be displayed from here.
- r Notes on using the network TWAIN scanner are provided in "Readme.txt". Be sure to read them before use.

# Software for Using the Network Delivery Scanner Function

To use the machine as a network delivery scanner, it is essential to install Scan-Router V2 Lite on the delivery server. To check an in-tray or retrieve file, it is necessary to install TWAIN Driver on the client computer.

Use Auto Run for installation.

# Preparation

Before installation, check the system requirements for the software. See p.29 "Software Supplied on CD-ROM".

1 Start Windows, and then insert the supplied CD-ROM labeled "Scanner Driver & Document Management Utilities" into the CD-ROM drive of the client computer.

The Choose Setup Language screen appears.

2 Select a setup language, and then click [OK].

The CD-ROM Launcher screen appears.

- Click the key of the software to be installed.
  - The ScanRouter V2 Lite installer starts by clicking [ScanRouter V2 Lite].
  - The DeskTopBinder V2 Lite installer starts by clicking [DeskTopBinder V2 Lite].

The Change The Language screen appears.

4 Select a language, and then click [OK].

The Software Setup screen appears.

# 

For information about the subsequent installation procedure, see *Setup Guide* that can be displayed from the Setup screen of the respective software.

# **DeskTopBinder V2 Lite**

Use Auto Run for installation.

# Preparation

Before installation, check the system requirements for DeskTopBinder V2 Lite. See p.31 "DeskTopBinder V2 Lite".

1 Start Windows, and then insert the supplied CD-ROM labeled "Scanner Driver & Document Management Utilities" into the CD-ROM drive of the client computer.

The Choose Setup Language screen appears.

2 Select a language, and then click [OK].

The CD-ROM Launcher screen appears.

Click [DeskTopBinder V2 Lite].

The Change The Language screen appears.

**1** Select a language, and then click [OK].

The Software Setup screen appears.

## 

For information about the subsequent installation procedure, see *Setup Guide* that can be displayed from the Setup screen of DeskTopBinder V2 Lite.

# **Software Supplied on CD-ROM**

#### List of files

| <b></b> <u>■</u> CD-ROM | ∰Wizard for the TWAIN driver and utilities |           |                                                                                   |  |
|-------------------------|--------------------------------------------|-----------|-----------------------------------------------------------------------------------|--|
| Drive                   | Drivers                                    | □Twain    | TWAIN driver for Windows 95/98/Me,<br>Windows XP, Windows 2000, Windows NT<br>4.0 |  |
|                         | □Utility                                   | □RouterV2 | ScanRouter V2 Lite, ScanRouter V2 Administration Utility                          |  |
|                         |                                            | DeskV2    | ■DeskTopBinder V2 Lite                                                            |  |
|                         |                                            | Acroread  | Acrobat Reader                                                                    |  |

#### Type2045e TWAIN Driver

This driver is required to scan an original on the machine.

To use the machine as a network TWAIN scanner, this driver must be installed.

#### ∨ File storage folder

The files are stored in the following folder on the CD-ROM provided with this machine:

\DRIVERS\TWAIN

#### System requirements

# Limitation

- r Under Windows NT with RISC-based processors (MIPS R series, Alpha AXP, or PowerPC), this driver is not available.
- Hardware PC/AT compatible
- CPU

Pentium or faster (Pentium 150 MHz or faster recommended)

• Operating system

Microsoft Windows 95 (OSR 2 or later)

Microsoft Windows 98

Microsoft Windows Millennium Edition

Microsoft Windows XP Professional

Microsoft Windows XP Home Edition

Microsoft Windows 2000 Server

Microsoft Windows 2000 Professional

Microsoft Windows NT Server 4.0 (Service Pack 5 or later)

Microsoft Windows NT Workstation 4.0 (Service Pack 5 or later)

Memory

Operating system min. operation memory + 8 MB (64 MB or more recommended)

- Hard disk space 100 MB or more
- Display resolution 800 × 600 pixels, 256 colors or higher
- Network protocol TCP/IP

#### DeskTopBinder V2 Lite

DeskTopBinder V2 Lite is to be installed on the client computers for integration and management of various kinds of file such as scan file, files created with applications, and existing scan files. This software allows you to use various functions for scan files stored in the Document Server, e.g., viewing stored files. Also, with ScanRouter V2 Lite, you can view the files stored in in-trays of the delivery server or use other functions for stored files.

## 

See DeskTopBinder V2 Lite Help or the manuals for DeskTopBinder V2 Lite.

#### v File storage folder

The files are stored in the following folder on the CD-ROM provided with this machine:

\UTILITY\DESKV2

#### System requirements

- Hardware PC/AT compatible
- CPU

Pentium 133 MHz or faster (Pentium II 266 MHz or faster recommended)

Operating system

Microsoft Windows 95 (OSR 2 or later)

Microsoft Windows 98

Microsoft Windows Millennium Edition

Microsoft Windows XP Professional

Microsoft Windows XP Home Edition

Microsoft Windows 2000 Server (Service Pack 1 or later)

Microsoft Windows 2000 Professional (Service Pack 1 or later)

Microsoft Windows Server 2003 Standard Edition

Microsoft Windows Server 2003 Enterprise Edition

Microsoft Windows Server 2003 Web Edition

Microsoft Windows NT Server 4.0 (Service Pack 5 or later)

Microsoft Windows NT Workstation 4.0 (Service Pack 5 or later)

Memory

48 MB or more (128 MB or more recommended)

Hard disk space

50 MB or more (200 MB or more recommended)

• Display resolution

 $800 \times 600$  pixels, 64K colors or higher

Network protocol

TCP/IP

#### ∨ Software installed with DeskTopBinder V2 Lite

Auto Document Link

Auto Document Link on the client computer monitors in-trays of the delivery server. In addition, the file delivered to in-trays can be retrieved or the arrival of file can be received at the client computer with this software.

#### Function Palette

Function Palette allows you to use functions such as the network TWAIN scanner, printing, printing preview, sending files by e-mail or sending faxes without starting DeskTopBinder V2 Lite. You must make settings in advance in the **[Extended Features]** to use Function Palette. Refer to manuals related to DeskTopBinder V2/Lt for the details.

• Extended Features Wizard You can make settings equal to **[Extended Features]** of the **[Tools]** menu with Extended Features Wizard. Refer to manuals related to DeskTopBinder V2/Lt for the details.

#### ScanRouter V2 Lite

ScanRouter V2 Lite is to be installed on the delivery server. The scan file can be sorted in the delivery server, stored in specified in-trays, or saved in folders of client computers on the same network.

#### 

See the manuals for ScanRouter V2 Lite or ScanRouter V2 Lite Help.

## v File storage folder

The files are stored in the following folder on the CD-ROM provided with this machine:

\UTILITY\ROUTERV2

## System requirements

## Limitation

- r When installing the software in Windows NT Server or Windows 2000 Server, a stand-alone server must be used. Do not use the primary domain controller or backup domain controller.
- r If you install this software in an operating system, such as Windows NT Workstation and Windows 2000 Professional, in which a client server is not permitted to be used in a network, you may violate the license agreement of Microsoft Corporation.
- Hardware PC/AT compatible
- CPU
   Pentium 200 MHz or faster (Pentium II 350 MHz or faster recommended)

Operating system

Microsoft Windows 95 (OSR 2 or later)

Microsoft Windows 98

Microsoft Windows Millennium Edition

Microsoft Windows XP Professional

Microsoft Windows XP Home Edition

Microsoft Windows 2000 Server (Service Pack 1 or later)

Microsoft Windows 2000 Professional (Service Pack 1 or later)

Microsoft Windows NT Server 4.0 (Service Pack 5 or later)

Microsoft Windows NT Workstation 4.0 (Service Pack 5 or later)

Memory

64 MB or more (128 MB or more recommended)

Hard disk space

Minimum free space required for installing: 200 MB

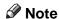

- r In addition to the space required for installation, the hard disk should have at least 500 MB of free space for files.
- Network protocol TCP/IP

#### Software installed with ScanRouter V2 Lite

ScanRouter V2 Administration Utility
 ScanRouter V2 Administration Utility manages the delivery system run by
 ScanRouter V2 Lite.

You can register destination and sender information for the scanned documents in the delivery server. In addition, you can perform maintenance for free disk space monitoring, error log recording, and other features of the delivery server.

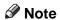

r ScanRouter V2 Administration Utility can be installed not only on the delivery server but also on client computers. To install it, click [Scan-Router V2 Administration Utility] on the ScanRouter V2 Lite Setup screen.

# 3. Setting Originals

This chapter explains the procedure for placing originals on the exposure glass and in the ADF, and setting the original scan area and orientation according to the placement method.

To correctly display the top/bottom orientation of the scanned original on a client computer, the placement of the original and the settings made on the control panel and scanner driver must match.

# **Placing Originals**

There are two orientations for placing the original. See the table below.

#### Note

r Normally, an original is 🖻 or 🗈, but in the table below, a square original is used to make original orientation easy to understand. If the actual shape of the original is different, the combination of original orientation and the orientation specified on the control panel or scanner driver does not change.

#### v Specifying original orientation and setting originals

|                                                            | -                                                                                   | •                                                                               |                                                 |                                                                      |
|------------------------------------------------------------|-------------------------------------------------------------------------------------|---------------------------------------------------------------------------------|-------------------------------------------------|----------------------------------------------------------------------|
| 1 An original to be scanned                                | Org.eps                                                                             |                                                                                 |                                                 |                                                                      |
| 2 Decide the placement method.                             | Exposure glass                                                                      |                                                                                 | ADF                                             |                                                                      |
| Place the original. (There are two original orientations.) | Place the original so that the top edge touches the top left of the exposure glass. | Place the original so that the top edge touches the rear of the exposure glass. | Place the top<br>edge of the<br>original first. | Place the original so that the top edge touches the back of the ADF. |
|                                                            |                                                                                     |                                                                                 | <b>C</b>                                        | R                                                                    |

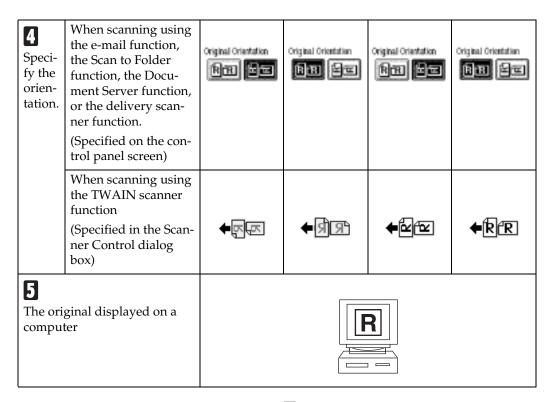

# **Placing on the Exposure Glass**

Originals which do not fit into the ADF, such as sheets with glued-on parts, books, etc., can be placed directly on the exposure glass for scanning.

# 

- r For information about the originals which can be placed on the exposure glass, see *Copy Reference*.
- 1 Lift the exposure glass cover or the ADF.

## Note

r Lift the exposure glass cover or ADF more than 30 degrees. The opening/closing action triggers the automatic original size detection process.

Place the original on the exposure glass with the side to be scanned facing down. Align the original with the back left corner mark.

There are two original orientations.

When placing the original so that the top edge touches the rear of the exposure glass

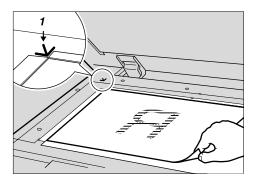

1. Positioning mark

#### When placing the original so that the top edge touches the top left of the exposure glass

When using the machine as a network TWAIN scanner, this orientation is the standard setting for the TWAIN driver. Normally, use this orientation for placing originals.

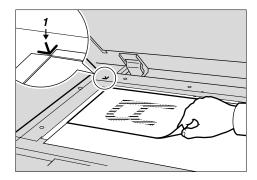

#### 1. Positioning mark

- **3** Lower the exposure glass cover or the ADF.
- A Select the original orientation according to the orientation of the placed original.

## 

p.35 "Specifying original orientation and setting originals"

Proceed to p.39 "Original Orientation and Scan Area".

# Placing in the Auto Document Feeder

The ADF allows you to place multiple originals at one time. Originals placed in the ADF can be scanned on one side or both sides.

# V Originals that can and cannot be placed in the ADF

For information about the originals that can and cannot be placed in the ADF, see *Copy Reference*.

Attempting to use unsuitable originals in the ADF can lead to a misfeed and damage to the originals. Place such originals directly on the exposure glass.

# **#Important**

- r For information about which original sizes can be detected automatically and notes on placing originals in the ADF, see *Copy Reference*.
- **1** Adjust the original guide to match the size of the originals.
- Place the originals with the side to be scanned facing up. (For originals which are to be scanned on both sides, the first side should face up.)

There are two orientations.

#### When placing the originals so that the top edges touch the back of the ADF

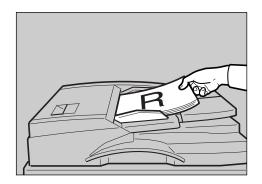

#### V When placing the top edges of the originals first

When using the machine as a network TWAIN scanner, this orientation is the standard setting for the TWAIN driver. Normally, use this orientation for placement.

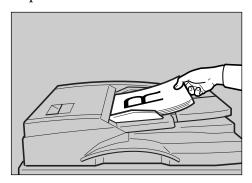

#### Note

r Originals with different sizes can be placed at the same time. Place the originals as shown:

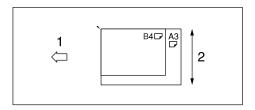

#### 1. ADF placement orientation

## 2. Height

- r Originals are scanned in the inserted order, starting with the topmost page.
- **3** Select the original orientation according to the orientation of the placed originals.

## 

p.35 "Specifying original orientation and setting originals"

Proceed to p.39 "Original Orientation and Scan Area".

# **Original Orientation and Scan Area**

To correctly display the top/bottom orientation of a scanned original on a client computer, original orientation and page flow must be set when placing the original.

When using the e-mail function, the Scan to Folder function, the Document Server function, and the network delivery scanner function, settings are made on the control panel of the machine. When using the machine as a network TWAIN scanner, settings are made with the TWAIN driver.

## Note

r The difference between scanning with the TWAIN scanner function and the e-mail function, the Scan to Folder function, the Document Server function, or the network delivery scanner function is shown in the following table:

|                                      | TWAIN Scan-<br>ner                                                          | E-mail/Scan to<br>Folder/Docu-<br>ment Server/<br>Network Deliv-<br>ery Scanner                                                                                                    |
|--------------------------------------|-----------------------------------------------------------------------------|----------------------------------------------------------------------------------------------------|
| Auto Detect Non-Mixed Original Sizes | A whole batch of originals is scanned using the size of the first original. | Auto detection is used to determine the size of each original placed on the exposure glass. A whole batch of originals set in the ADF will be scanned by the maximum size original. |

|                                                       | TWAIN Scanner                                                                                      | E-mail/Scan to<br>Folder/Docu-<br>ment Server/<br>Network Deliv-<br>ery Scanner |
|-------------------------------------------------------|----------------------------------------------------------------------------------------------------|---------------------------------------------------------------------------------|
| Size Specification   Auto Detect Mixed Original Sizes | Auto detection is mine the size of e                                                               |                                                                                 |
| Size Specification                                    | When an original is smaller than the specified size, a blank space appears in the resulting image. |                                                                                 |

# For E-mail, Scan to Folder, and a Network Delivery Scanner

Make settings for one-sided/twosided combination, Batch/SADF, mixed original sizes, and original orientation.

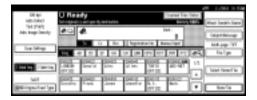

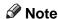

r The defaults can be changed using the initial scan settings [Original Setting], [Original Feed Type Priority], [Mixed Original Sizes Priority], and [Original Orientation Priority]. See p.16 "Scan Settings".

One-sided original/Two-sided original selection

- A When scanning one-sided originals, make sure that [1 Sided Orig.] is selected.
- B When scanning two-sided originals, press [2 Sided Orig.] to select [2 sided orig.: T to T] or [2 sided orig.: T to B] according to the binding orientation of the original.

Top to top original:

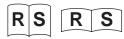

Top to bottom original:

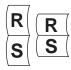

C When the last page of two-sided originals is blank, select [1 Side] to skip that side and finish scanning, or select [2 Sides] to scan that side as a blank page.

#### Note

r When [1 Side] is selected for [Last Page], file size will be bigger than the one for the originals, and the e-mail cannot be sent beyond the limit of Max. E-mail Size. In this case, change the setting of [Max. E-mail Size] of [Scanner Features].

#### **D** Press [OK].

Make settings for Batch/SADF, mixed original sizes, and original orientation, and then press [Original Feed Type].

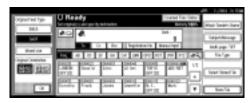

#### Batch/SADF selection

A When scanning a large number of originals by dividing the originals and scanning them individually or in batches, check that either [Batch] or [SADF] is selected.

#### Note

r Select [SADF], and the setting of [Wait Time for Next Original(s): SADF] of [Scan Settings] of [Scanner Features] is available. Or select [Batch], and the machine waits until additional originals are set. See p.42 "Scanning Originals in Several Times".

#### Mixed size selection

A When originals of different sizes are placed, select [Mixed Size].

#### Note

- r If [Mixed Size] is selected and [Auto Detect] is selected for scan size, the maximum size detected is set as the scan size. For originals smaller than this size, a blank space will appear in the resulting image.
- r Originals of different width may be sometimes scanned a little slantways because the guide of the original cannot be fitted to the size of the small original.

#### Orientation selection

A Press the key for the same orientation as the actual orientation of the original, wo or we.

# 

p.35 "Specifying original orientation and setting originals"

# Press [OK].

## Note

r The current settings are displayed.

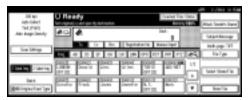

# For a Network TWAIN Scanner

Open the Scanner Properties dialog box.

#### 

p.96 "Scanning Originals"

- 2 Select the position from the [Document:] list in the [Document] area.
- Select [\*\*\*/\*\*\*\*] or [\*\*\*\*/\*\*\*\*] from the [Orientation:] list.

# **₽** Reference

p.35 "Specifying original orientation and setting originals"

When the originals are placed in the ADF, select [Simplex] or [Duplex] in the [Side:] list.

#### Note

r If originals of different sizes are placed in the ADF, specify the document size or detection method in the [Size:] box. If [Auto detection (Uni-size)] is selected, all originals are scanned using the size of the first page. If [Auto detection (Multi-size)] is selected, all originals are scanned according to their own width. For both Uni-size and Multi-size, all originals are scanned using their own length.

# **Scanning Originals in Several Times**

Multiple originals can be scanned as a single file by dividing them and scanning them using the exposure glass or the ADF. When scanning originals dividing in several times, there are two waiting status for setting additional originals: the machine waits for a designated time, or keeps waiting until an additional original is set.

# Specifying a time limit for additional originals

In advance, specify the waiting time in seconds for placing the additional originals.

- Scanning using the exposure glass Select [Set Wait Time] for [Wait Time for Next Orig.: Exposure Glass].
- Scanning using the ADF Select [Set Wait Time] for [Wait Time for Next Original(s): SADF].

# 

p.16 "Wait Time for Next Orig.: Exposure Glass" or "Wait Time for Next Original(s): SADF"

# **1** Place the originals.

## 

p.35 "Placing Originals"

## Note

r Originals are scanned in order. Place them from the first page.

2 Make settings for scanning area and original orientation.

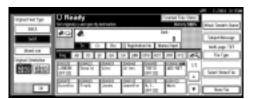

# 

p.39 "Original Orientation and Scan Area"

Make settings for sending by email, Scan to Folder, storing, or delivering.

# 

p.47 "Procedure for Sending Email"

p.61 "Procedure for Sending by Scan to Folder"

p.74 "Storage Procedure"

p.87 "Delivery Procedure"

# When using the exposure glass

## A Press the [Start] key.

When scanning is finished, the remainder time until the additional original is placed is displayed.

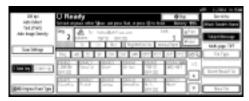

B When there are additional originals, place them within the specified time, and them press the [Start] key.

Repeat this procedure until the last original is scanned.

## Note

r When the scan settings are changed while performing the procedure, the countdown for additional originals is stopped. Press the [Start] key to restart the countdown.

#### When using the ADF

A Select [SADF] in [Original Feed Type].

**B** Press the [Start] key.

When scanning is finished, the remainder time until the additional original is placed is displayed.

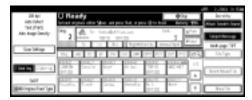

**C** When there are additional originals, repeat placing them within the specified time.

The machine starts scanning automatically.

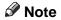

- r When the scan settings are changed while performing the procedure, the countdown for additional originals is stopped. Press the [Start] key to restart the countdown.
- r You can also use the exposure glass instead of the ADF. In this case, you must press the [Start] key to start scanning.

D When all originals are scanned and the countdown is finished, the machine starts storing or sending automatically.

#### Note

r You can also press the [#] key to restart storing or sending.

# Not specifying a time limit for additional originals

**1** Place the originals.

## 

See p.35 "Placing Originals".

## 

- r Originals are scanned in order. Place them from the first page.
- 2 Make settings for scanning area and original orientation.

# Reference

p.39 "Original Orientation and Scan Area"

Select [Batch] for [Original Feed Type].

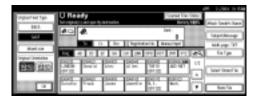

Make settings for sending by email, or Scan to Folder, storing, or delivering.

# Reference

p.47 "Procedure for Sending E-mail"

p.61 "Procedure for Sending by Scan to Folder"

p.74 "Storage Procedure"

p.87 "Delivery Procedure"

# **5** Press the [Start] key.

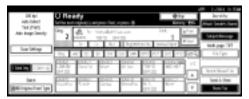

When there are additional originals to scan, place them and press the [Start] key.

Repeat this step until all originals are scanned.

After all originals are scanned, press the [#] key.

Storing or sending will start.

# 4. Sending Scan File by E-mail

Scan file can be sent from this machine to a specified destination using e-mail system. This chapter explains the preparation for sending file by e-mail system, various display screens, procedures for sending, and how to check the sending result when this function is used.

# Preparation for Sending by E-mail

To send by e-mail system, the preparation described below is required.

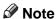

r Set up an e-mail server on the network in advance. For information about setting up an e-mail server, see the instruction manuals of the e-mail server to be used and the software to be installed.

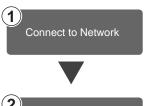

Connect the machine to the network with an Ethernet cable or IEEE 1394 (optional) cable, or use Wireless LAN (optional). See *Network Guide*.

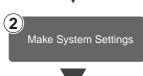

Make the network settings, settings for sending e-mail such as for the SMTP server and TCP/IP, or the destination (sender) settings in System Settings.

See Network Guide and General Settings Guide.

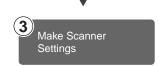

Make settings for sending e-mail such as file type priority and sender's default.

See p.21 "Send Settings".

#### E-mail Screen

The screen when using the machine for e-mail is as shown.

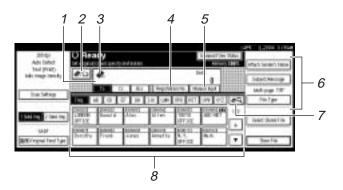

#### 1. Destination field

The selected destination is shown here. If multiple destinations are selected, the destinations are displayed in the order they were selected by pressing [▲ Prev.] or [▼ Next].

## Ø Note

r Pressing the **[Check Modes]** key lets you check the selected destinations.

#### 2. [ E-mail/Scan to Folder

Press to switch the e-mail function to the Scan to Folder function. You can send file to the destinations for both e-mail and Scan to Folder at the same time.

#### 3. E-mail icon (4)

Shows that the screen for sending e-mail is displayed.

#### 4. [Registration No.]

Press to specify a destination using a fivedigit registration number.

## 5. [Manual Input]

When specifying a destination that is not listed, press [Manual Input], and then enter the destination with the soft keyboard.

# 6. [Attach Sender's Name] [Subject/Message] [File Type]

Set the sender, subject, and message of the e-mail to be sent.

If necessary, set the file type and file name of the scan file attached to the email.

# 7. [ Switch Destination List/ Search/Switch Title

Press to switch a destination from the delivery server list to the destination list of this machine, to search for an e-mail destination, or to switch the titles.

#### 8. Destination List

Displays the destinations programed in the delivery server or this machine.

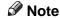

- r When the entire list does not fit on one screen, [▲] or [▼] can be used to scroll through the display.
- r Group destinations are denoted by this symbol (\*\*\*).

# Sending Scan File by E-mail

# **Procedure for Sending E-mail**

Scan file is sent after specifying scan settings and destinations.

1 Press the [Scanner] key.

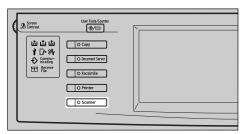

If user codes are set, enter a user code with the number keys, and then press the [#] key.

The Scanner Function screen appears.

# Reference

For information about user codes, see *General Settings Guide*.

Make sure that no previous settings remain.

# **∅** Note

- r If a previous setting remains, press the [Clear Modes] key.
- Place the original in the machine, and then adjust the scan settings and settings for orientation and pageflow if necessary.

To make the scan settings, recall stored settings or make the settings individually.

# 

p.16 "Scan Settings" p.35 "Setting Originals" Recalling stored scan settings

- A Press the [Program] key.
- **B** Select a program of scan settings.

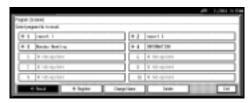

The settings of the selected program are applied.

Making the settings individually

- A Press [Scan Settings].
- **B** Select items such as resolution and original size, and then change their settings.

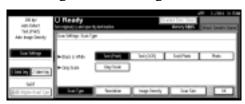

Scan settings can be made in the same way as Default Scan Settings. See p.16 "Default Scan Settings".

C Press [OK].

- If the network delivery scanner screen appears, switch to the screen for sending e-mail.
  - A Press [**E**].
  - **B** Press [Switch Destination List].

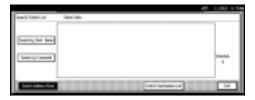

C Press [E-mail].

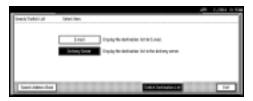

**D** Press [Exit].

The E-mail screen appears.

**6** Specify the destination.

To specify a destination, you can select it from the list, select it by specifying a registration number, enter the e-mail address directly, search for the destination from the Destination List and selecting it, or search for the destination from the LDAP server and selecting it.

## Note

r Before selecting the destination, be sure to select [To]. If necessary, select [Cc] or [Bcc] and the respective destinations. More than 500 destinations cannot be specified for [To], [Cc], and [Bcc].

# 

See p.103 "Max. Number of Addresses Which Can Be Specified and Files Which Can Be Stored".

When selecting a destination from the list

A Press the title for the destination. The destinations for that title are displayed.

If the destination is not displayed, press  $[\blacktriangle]$  or  $[\blacktriangledown]$  to display the destination.

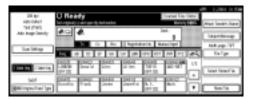

**B** Select the destination to which the scan file is to be sent.

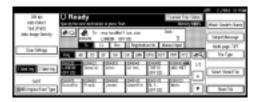

The selected destination is highlighted and also displayed in the destination field at the top of the screen.

**C** To select more destinations, repeat step **B**.

## Note

r To deselect a destination, press the destination once more, or press [▲ Prev.] or [▼ Next] to display the destination in the destination field, and then press the [Clear/Stop] key.

Using a registration number to select a destination

#### A Press [Registration No.].

B Use the number keys to enter the five-digit registration number that has been assigned to a destination.

If the entered number is less than five digits long, press the [#] key after the last number.

Example: To enter 00005

Press the [5] key, and then press the [#] key.

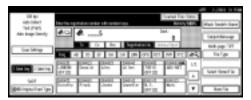

**C** To select more destinations, repeat step **B**.

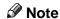

r To deselect a destination, press [▲ Prev.] or [▼ Next] to display the destination in the destination field, and then press the [Clear/Stop] key.

Manual entry of an e-mail address

# A Press [Manual Input].

The soft keyboard is displayed for entering the e-mail address.

**B** Enter the e-mail address.

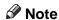

r It is possible to use letters, numbers, and periods. The symbols ()\,;:" cannot be used.

## Reference

For information about how to enter characters, see *General Settings Guide*.

#### C Press [OK].

#### Note

- r An e-mail address entered manually can be registered in the list. Press [ProgDest], and a screen for entering the address appears. For information about registering destinations, see *General Settings Guide*.
- r To change an e-mail address that has been entered, press [Change] located on the left side of the destination field. A soft keyboard for entering the e-mail address is displayed. Make any changes, and then press [OK].
- r Pressing the [Check Modes] key on the control panel lets you check the list of selected destinations.
- **D** To enter more destinations, repeat steps **A** to **C**.

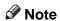

r To deselect a destination, press [▲ Prev.] or [▼ Next] to display the destination in the destination field, and then press the [Clear/Stop] key.

# Searching to select a destination from the Destination List

#### A Press [<u>ss</u>].

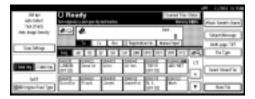

#### **B** Press [Search by Dest. Name].

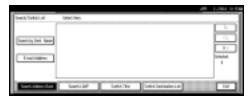

#### Note

r To search using e-mail addresses, press [E-mail Address].

The soft keyboard is displayed for entering a user name.

# **C** Enter part of the destination name.

## Note

- r Enter the first character or characters of the destination name.
- r It is also possible to perform a combined search using [Search by Dest. Name] and [Email Address].
- r It is necessary to differentiate between capital and small letters.

# **₽** Reference

For information about how to enter characters, see *General Settings Guide*.

# **D** Press [OK].

#### **E** Select a destination.

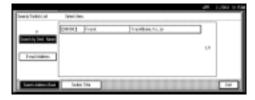

#### F Press [Exit].

Searching to select a destination from the LDAP server

## A Press [

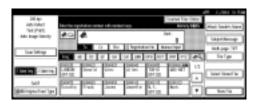

#### **B** Press [Search LDAP].

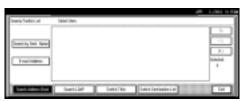

## **C** Press [Advanced Search].

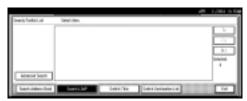

# **D** Enter information for each item of the destination.

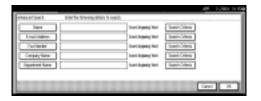

#### Note

- r Press the item, and the soft keyboard is displayed for entering information appears. Enter the first character or characters of the item.
- r One reference item of Advanced Search can be added when [Search Options] is specified in [Program/ Change LDAP Server] of [Key Operator Tools] of [System Settings]. For more information, see "User Tools (System Settings)", General Settings Guide.
- r It is necessary to differentiate between capital and small letters.

# 

For information about how to enter characters, see *General Settings Guide*.

E Press [Search Criteria] corresponding to each item and then select criteria from the list to be displayed.

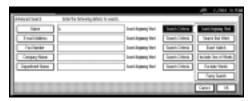

# Note

- r You can select criteria from the following list:
  - [Search Beginning Word]: The name located in front of an entered character is looked up.
  - [Search End Word]: The name located at the back of an entered character is looked up.

- [Exact Match]: The name which corresponds to an entered character is looked up.
- [Include One of Words]: The name which contains an entered character is looked up.
- [Exclude Words]: The name which does not contain an entered character is looked up.
- **[Fuzzy Search]**: a vague reference (The function of the vague reference depends on the system supported by the LDAP server.)

#### F Press [OK].

#### Note

- r If a user name and password for the LDAP authentication are not set, a screen for entering a user name and password will appear. Enter them to log on.
- r A destination cannot be specified as a proper address when the number of characters of the e-mail address searched from the LDAP server exceeds 128 characters.
- r Some e-mail addresses can be registered for one person, but only one e-mail address can be hit by searching. Depending on the system supported by the LDAP server, generally, the address which was registered for first is hit.

#### **G** Select a destination.

#### **H** Press [Exit].

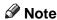

r A searched e-mail address can be registered in the list. Press [ProgDest], and a screen for entering the address appears. For information about registering destinations, see *General Settings Guide*.

#### Checking selected destinations

A Use the destination field at the top of the screen to check which destinations are selected.

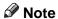

- r When multiple destinations are selected, the selected destinations are displayed in the order they were selected by pressing [▲ Prev.] or [▼ Next].
- r Pressing the **[Check Modes]** key on the control panel lets you check the list of selected destinations.
- **2** Select the file type if necessary.
  - A Press [File Type].
  - B Select the file type of the file to be attached to the e-mail from the displayed types.

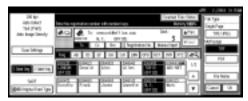

C Press [OK].

- Specify the file name of the file to be sent if necessary.
  - A Press [File Type].
  - **B** Press [File Name].

The soft keyboard is displayed for entering a file name.

- **C** Enter a file name.
- **D** Press [OK] twice.

# 9 Specify the e-mail sender.

To specify a sender, you can select the sender from the list, enter the five-digit registration number of the sender with the number keys, and search for the sender and selecting it.

#### Note

- r The operation of step ① is unnecessary when [Key Operator's E-mail Address] is specified for [Sender's Name Default] in [Send Settings] of [Scanner Features]. Proceed to step ①.
- r When a sender is selected, the sender name is automatically placed in the From field of the email so that the sender can be identified when the e-mail is received.
- r To prevent misuse of a sender name, we recommend you set protection code for that sender name.
- r Be sure to select or enter a sender name. Otherwise **[Key Operator's E-mail Address]** is used as the sender name. See *General Settings Guide*.

When selecting a sender from the list

#### A Press [Attach Sender's Name].

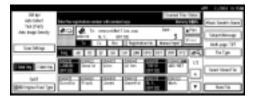

#### **B** Select the sender.

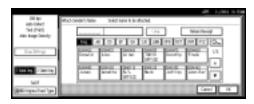

# **𝚱** Note

- r When a protection code has been set, a screen for entering the protection code appears after selecting the sender. Enter the protection code, and then press **[OK]**. When the protection code you entered is correct, the sender name is displayed.
- **C** For a reception confirmation email, press [Return Receipt].

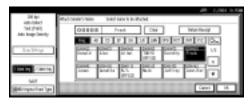

## Note

r When [Return Receipt] is selected, an e-mail notifying that the e-mail has been read by the destination party is sent to the sender selected here. However, if the mailing software used by the destination party does not support MDN (Message Disposition Notification), the e-mail may not be sent.

#### **D** Press [OK].

Using a registration number to specify a sender name

#### A Press [Attach Sender's Name].

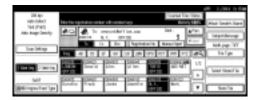

B Use the number keys to enter the five-digit registration number that has been assigned to a sender.

If the entered number is less than five digits long, press the [#] key after the last number.

Example: To enter 00008

Press the [8] key, and then press the [#] key.

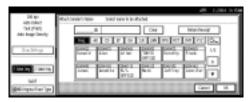

- r When a protection code has been set, a screen for entering the protection code appears after selecting the sender. Enter the protection code, and then press **[OK]**. When the protection code you entered is correct, the sender name is displayed.
- **C** For a reception confirmation email, press [Return Receipt].

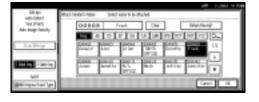

#### 

r When [Return Receipt] is selected, an e-mail notifying that the e-mail has been read by the destination party is sent to the sender selected here. However, if the mailing software used by the destination party does not support MDN (Message Disposition Notification), the e-mail may not be sent.

#### **D** Press [OK].

#### Searching to select a sender

#### A Press [Attach Sender's Name].

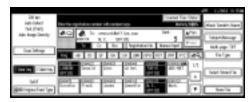

## **B** Press [<u></u>].

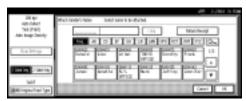

# C Press [User (Dest.) Name].

To search using e-mail addresses, press [E-mail Address].

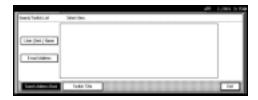

The soft keyboard is displayed for entering a user name.

#### **D** Enter part of the sender name.

#### Note

- r Enter the first character or characters of the sender name.
- r It is also possible to perform a combined search using [User (Dest.) Name] and [E-mail Address].
- r It is necessary to differentiate between capital and small letters.

# 

For information about how to enter characters, see *General Settings Guide*.

- **E** Press [OK].
- **F** Select the sender.

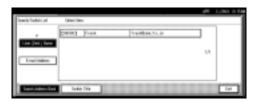

# **∅** Note

r When a protection code has been set, a screen for entering the protection code appears after selecting the sender. Enter the protection code, and then press [OK]. When the protection code you entered is correct, the sender name is displayed.

## **G** Press [Exit].

H For a reception confirmation email, press [Return Receipt].

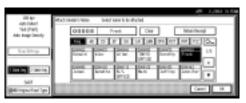

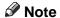

r When [Return Receipt] is selected, an e-mail notifying that the e-mail has been read by the destination party is sent to the sender selected here. However, if the mailing software used by the destination party does not support MDN (Message Disposition Notification), the setting in [Return Receipt] becomes invalid.

#### ■ Press [OK].

# D Specify a subject if necessary.

#### Note

- r When a subject has been set, this information is added to the scan file. The subject name is automatically placed in the Subject field of the e-mail.
- r To specify a subject name, you can select it from the list, enter it directly, or combine selecting and entering it.
- r Subject name to select from the list must be registered in System Settings in advance. See *Network Guide*.
- r Subject name can be entered up to 64 characters including characters of the name selected from the list.

The operation to specify a subject name "[Urgent] New product appearance" is explained as an example here.

- A Press [Subject/Message].
- **B** Press [Attach Subject].

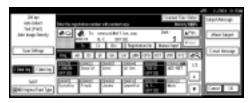

#### C Select a subject [Urgent].

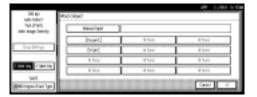

#### **D** Press [Manual Input].

The soft keyboard is displayed for entering a subject.

E Enter the subject "New product appearance".

# **₽** Reference

For information about how to enter characters, see *General Settings Guide*.

#### F Press [OK].

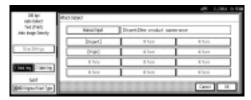

# **G** Press [OK].

# **1** Enter a messsage if necessary.

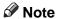

- r When a message has been entered, this information is added to the scan file.
- r Message to select from the list must be registered in System Settings in advance. See *Network Guide*.
- r Message can be entered to up to 80 characters.
- r To specify a message, you can select it from the list, or enter it directly.

When selecting a message from the list

- A Press [Subject/Message].
- **B** Press [E-mail Message].

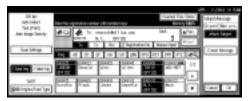

C Select a message.

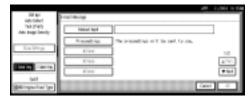

**D** Press [OK] twice.

#### Manual entry of a message

The operation to specify a message "Thank you for what you did yesterday." is explained as an example here.

- A Press [Subject/Message].
- **B** Press [E-mail Message].

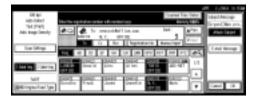

C Press [Manual Input].

The soft keyboard is displayed for entering a message.

**D** Enter the message "Thank you for what you did yesterday".

## 

For information about how to enter characters, see *General Settings Guide*.

- Note
- r Message can be entered to up to 80 characters.
- **E** Press [OK] three times.

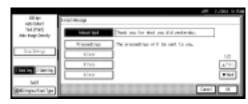

Press the [Start] key.

- Note
- r To interrupt scanning, press the [Clear/Stop] key or press [Stop] on the screen.
- r When using the Batch function or the SADF function, place the next original after the others have been scanned. See p.42 "Scanning Originals in Several Times".
- r Regardless of the divide e-mail size setting, it is not possible to send e-mail with over 725.3MB of data. It is also not possible to send over 1,000 pages of file.

# Simultaneous Storage and Sending by E-mail

You can use e-mail with the Document Server.

Scan file is stored in the Document Server at the same time the file is sent by e-mail.

## Note

- r This section explains mainly the operation for simultaneous storage and sending of e-mail. For more information, see p.47 "Procedure for Sending E-mail".
- r The file stored when simultaneously storing file and sending file by e-mail cannot be resent in the E-mail screen. To resend the file, select the file in the Select Stored File screen and send it. See p.81 "Sending Stored Files by E-mail or Scan to Folder, or Delivering".
- 1 Place the original, and then adjust the settings for original size and orientation if required.

Reference p.35 "Setting Originals"

- **2** Make the scan settings.
- **3** Select the destination.
- **4** Specify the sender and a subject if necessary.
- Press [Store File].

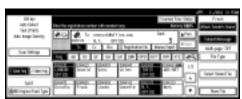

Make sure [Send & Store] is selected.

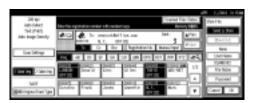

- **2** Set file information if necessary.
  - Reference
    p.75 "Specifying file information"
- Press [OK].
- Press the [Start] key.

# **Checking the Status of E-mail**

The status of the last 100 sendings can be checked. For every new sending record after 100, the oldest record is deleted.

#### Note

r When [Print & Delete Scanner Journal] is set to [Delete all after printing], the whole journal is printed when the number of records reaches 100.

#### Items that can be checked

• Date/Time

The date and time the e-mail was sent or the date which "Error" or "Canceled" is confirmed is displayed.

Destination

A used sending function (e-mail, Scan to Folder, or delivery function) is displayed with an icon.

When multiple destinations were selected, the first selected destination is displayed.

- Sender
- File Name

The file name is displayed only when storing a file and sending e-mail are performed at the same time.

Status
 Either of the following status is
 displayed: "Done", "Sending",
 "Waiting", "Error", or "Canceled".

Press [Scanned Files Status] on the screen for sending e-mail.

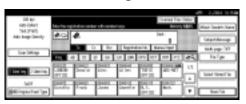

**2** Check the displayed records.

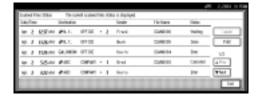

- r One screen shows the records for five sending operations. Use [▲ Prev.] or [▼ Next] to scroll through the screen.
- r When the status of a file is waiting, the sending can be stopped by selecting that file, and then pressing [Cancel].
- r Press [Print], and the whole journal is printed.

# Press [Exit].

The display returns to the screen for sending e-mail.

# 5. Sending Scan File by Scan to Folder

Scan file can be sent to the folders of the FTP server or the shared folders of Windows. This chapter explains the preparation for sending file by Scan to Folder, various display screens, procedures for sending, and how to check the sending result when this function is used.

# Preparation for Sending by Scan to Folder

To send by Scan to Folder, the preparation described below is required.

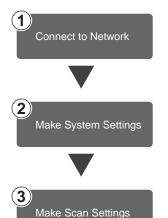

Connect the machine to the network with an Ethernet cable or IEEE 1394 (optional) cable, or use Wireless LAN (optional). See *Network Guide*.

Make the network settings, settings for sending by Scan to Folder such as for protocols, or the destination (sender) settings in System Settings.

See Network Guide and General Settings Guide.

Make settings for sending such as compression and file type priority.

See p.21 "Send Settings".

Sending files using SMB protocol is available only under the environment of NetBIOS over TCP/IP. Sending files using SMB protocol is not available under the NetBEUI environment.

#### Scan to Folder Screen

The screen when using the machine for Scan to Folder is as shown.

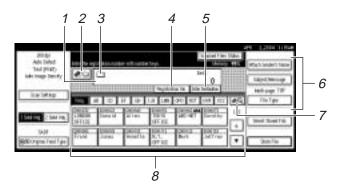

#### 1. Destination field

The selected destination is shown here. If multiple destinations are selected, the destinations are displayed in the order they were selected by pressing [▲ Prev.] or [▼ Next].

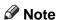

r Pressing the [Check Modes] key lets you check the selected destinations.

#### 2. [ E-mail/Scan to Folder

Press to switch the Scan to Folder function to the e-mail function. You can send file to the destinations for both Scan to Folder and e-mail at the same time.

## 3. Scan to Folder icon (

Shows that the screen for sending by Scan to Folder is displayed.

# 4. [Registration No.]

Press to specify a destination using a fivedigit registration number.

#### 5. [Enter Destination]

When specifying a destination that is not listed, press **[Enter Destination]**, and then enter the destination with the soft keyboard.

# 6. [Attach Sender's Name] [Subject/Message] [File Type]

Set the sender, subject, and message of the scan file to be sent.

Set the file type and file name of the scan file to be sent.

# ∰Important

r When the scan file is sent to the destinations for both e-mail and Scan to Folder at the same time, the subject and message are sent to the destination for e-mail only.

# 7. [ES] Switch Destination List/

Press to switch a destination from the delivery server list to the destination list of this machine, to search for a destination, or to switch the titles.

#### 8. Destination List

Displays the destinations programed in the delivery server or this machine.

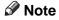

- r When the entire list does not fit on one screen, [▲] or [▼] can be used to scroll through the display.
- r Group destinations are denoted by this symbol (\*\*\*\*).

# Sending Scan File by Scan to Folder

# Procedure for Sending by Scan to Folder

Scan file is sent after specifying scan settings and destinations.

1 Press the [Scanner] key.

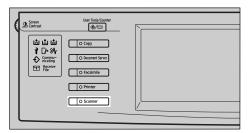

2 If user codes are set, enter a user code with the number keys, and then press the [#] key.

The Scanner Function screen appears.

# 

For information about user codes, see *General Settings Guide*.

Make sure that no previous settings remain.

## Note

r If a previous setting remains, press the [Clear Modes] key.

Place the original in the machine, and then adjust the scan settings and settings for orientation and pageflow if necessary.

To make the scan settings, recall stored settings or make the settings individually.

## 

p.16 "Scan Settings"p.35 "Setting Originals"

#### Recalling stored scan settings

- A Press the [Program] key.
- **B** Select a program of scan settings.

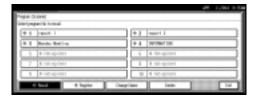

The settings of the selected program are applied.

## Making the settings individually

- A Press [Scan Settings].
- **B** Select items such as resolution and original size, and then change their settings.

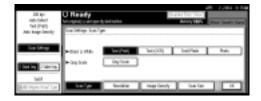

Scan settings can be made in the same way as Default Scan Settings. See p.16 "Default Scan Settings".

C Press [OK].

If the network delivery scanner screen appears, switch to the screen for Scan to Folder.

A Press [**E**].

**B** Press [Switch Destination List].

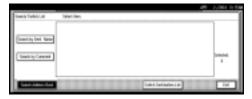

C Press [E-mail].

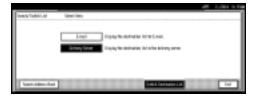

**D** Press [Exit].

The E-mail screen appears.

**E** Press [**■**].

The Scan to Folder screen appears.

# **6** Specify the destination folder.

To specify the destination folder, you can select it from the list, select it by specifying a registration number, enter the path for the folder of the client computers on the same network directly, specify the folder in the FTP server, or select the destination from the client computers on the same network.

When selecting a destination folder from the list

A Press the title for the destination folder. The destination folders for that title are displayed.

If the folder is not displayed, press  $[\blacktriangle]$  or  $[\blacktriangledown]$  to display the other folders.

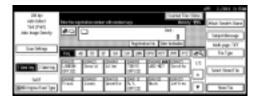

**B** Select the destination folder to which the scan file is to be sent.

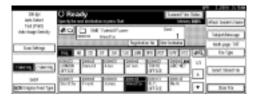

The selected folder is highlighted and also is displayed in the destination field at the top of the screen.

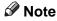

- r If a protection code has been set for the folder, a screen for entering the protection code appears.
- **C** To select more destination folders, repeat step **B**.

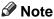

r To deselect a destination, press the destination once more, or press [▲ Prev.] or [▼ Next] to display the destination in the destination field, and then press the [Clear/Stop] key.

Using a registration number to select a destination folder

- A Press [Registration No.].
- B Use the number keys to enter the five-digit registration number that has been assigned to a destination folder.

If the entered number is less than five digits long, press the [#] key after the last number.

Example: To enter 00003

Press the [3] key, and then press the [#] key.

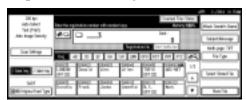

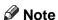

- r If a protection code has been set for the folder, a screen for entering the protection code appears.
- **C** To select more destination folders, repeat step **B**.

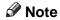

r To deselect a destination, press [▲ Prev.] or [▼ Next] to display the destination in the destination field, and then press the [Clear/Stop] key.

Manual entry of a path for the destination folder of the client computers on the same network

- A Press [Enter Destination].
- **B** Press [SMB].

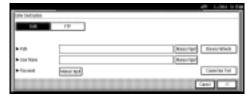

**C** Press [Manual Input] on the right side of the path field.

The soft keyboard is displayed for entering the path for the folder.

**D** Enter the path for the folder.

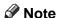

- r This is an example of entering a pass to send to the folder "user" of the computer "desk01". \\desk01\user
- r An IP address can be also entered if you use the following operating systems are available: Windows 98/Me, Windows XP, Windows 2000, Windows NT 4.0.

## 

For information about how to enter characters, see *General Settings Guide*.

- **E** Press [OK].
- F If entering a user name to log on is required, press [Manual Input] on the right side of the user name field.

The soft keyboard is displayed for entering the user name field.

- **G** Enter the user name.
- **H** Press [OK].

If entering a password to log on is required, press [Manual Input] on the right side of the password field.

The soft keyboard is displayed for entering a password.

- **J** Enter a password.
- K Press [OK].
- **L** Press [Connection Test].

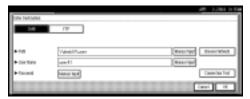

A connection test is performed to check whether the specified folder exists.

## Note

- r To change the path for the folder that has been entered, press [Change] located on the left side of the destination field. Enter a path for the folder properly, and then press [OK].
- r Pressing the [Check Modes] key on the control panel lets you check the list of selected destinations.
- r The connection test sometimes takes time.
- r [Connection Test] can not be pressed right after [Cancel] was pressed during the connection test.
- r Though the connection test is succeeded, the machine sometimes fails in the file transfer, when the shared folder lacks writing authority or when there is no space in the hard disk.

## M To enter more destinations, repeat steps A to L.

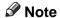

r To deselect a destination, press [▲ Prev.] or [▼ Next] to display the destination in the destination field, and then press the [Clear/Stop] key.

### N Press [OK].

Specifying a folder in the FTP server

- A Press [Enter Destination].
- **B** Press [FTP].

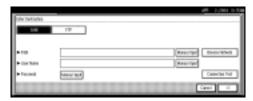

A confirmation message for changing the protocol appears.

- C Press [Yes].
- **D** Press [Manual Input] on the right side of the server name field.

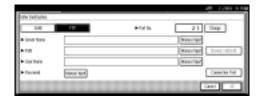

The soft keyboard is displayed for entering the server name.

**E** Enter a server name.

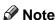

- r An IP address can be also entered.
- F Press [OK].

## **G** Press [Manual Input] on the right side of the path field.

The soft keyboard is displayed for entering the path for the folder.

### **H** Enter the path for the folder.

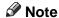

r This is an example of entering a pass to send to the sub-folder "lib" in the folder "user". user\lib

## 

For information about how to enter characters, see *General Settings Guide*.

- **■** Press [OK].
- J If entering a user name to log on is required, press [Manual Input] on the right side of the user name.

The soft keyboard is displayed for entering the user name.

- **K** Enter the user name.
- **L** Press [OK].
- M If entering a password to log on is required, press [Manual Input] for password.

The soft keyboard is displayed for entering a password.

- **N** Enter a password.
- O Press [OK].
- P To change the port number which is set in the initial scan setting, press [Change] on the right side of the Port No. field. Enter a port number using the number keys, and then press [#].

### **Q** Press [Connection Test].

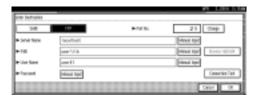

A connection test is performed to check whether the specified folder exists.

## Note

- r To change a path for the folder that has been entered, press [Change] located on the left side of the destination field. Enter a path for the folder properly, and then press [OK].
- r Pressing the [Check Modes] key on the control panel lets you check the list of selected destinations.
- r The connection test sometimes takes time.
- r [Connection Test] can not be pressed right after [Cancel] was pressed during the connection test.

## R To enter more destinations, repeat steps A to Q.

## Note

r To deselect a destination, press [▲ Prev.] or [▼ Next] to display the destination in the destination field, and then press the [Clear/Stop] key.

## S Press [OK].

Searching to select a destination folder from the network

## A Press [Enter Destination].

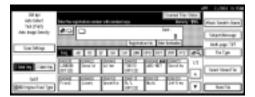

### **B** Press [SMB].

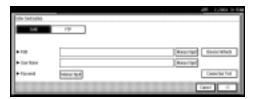

**C** Press [Browse Network] on the right side of the path field.

The client computers list on the same network appears.

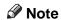

- r Workgroup names or domain names must be set properly to browse the network.
- r If the client computer you want to select is not displayed, press [Up One Level] to select other workgroups, and then you can search for the client computer.
- r The maximum number of client computers and shared folders displayed is 100.

**D** Select the client computer that has the destination folder.

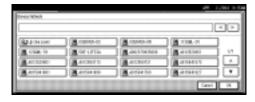

The log on screen is displayed when the machine is required to authenticate the selected computer. Enter the user name and password correctly.

The folders list of the selected computer appears.

**E** Select the destination folder.

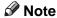

r When the selected folder has sub-folders, the sub-folders list appears.

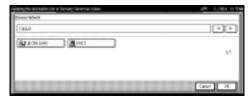

- F Press [OK].
- G If entering a user name to log on is required, press [Manual Input] on the right side of the user name field.

The soft keyboard is displayed for entering a user name.

- **H** Enter a user name.
- Press [OK].
- J If entering a password to log on is required, press [Manual Input] on the right side of the password field.

The soft keyboard is displayed for entering a password.

- **K** Enter a password.
- **L** Press [OK] twice.

Searching to select a destination folder from the Destination List

A Press [🕮].

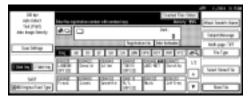

**B** Press [Search by Dest. Name].

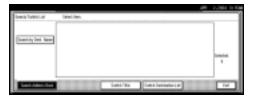

The soft keyboard is displayed for entering a user name.

**C** Enter part of the destination folder name.

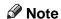

- r Enter the first character or characters of the destination name.
- r It is necessary to differentiate between capital and small letters.

## 

For information about how to enter characters, see *General Settings Guide*.

**D** Press [OK].

**E** Select a destination folder.

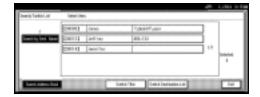

F Press [Exit].

## Checking selected destinations

A Use the destination field at the top of the screen to check which destinations are selected.

## Note

- r When multiple destinations are selected, the selected destinations are displayed in the order they were selected by pressing [▲ Prev.] or [▼ Next].
- r Pressing the [Check Modes] key on the control panel lets you check the list of selected destinations.
- **2** Select the file type if necessary.
  - A Press [File Type].
  - **B** Select the file type of the file to be sent from the displayed types.

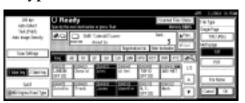

C Press [OK].

- Specify the file name of the file to be sent if necessary.
  - A Press [File Type].
  - **B** Press [File Name].

The soft keyboard is displayed for entering a file name.

**C** Enter a file name.

### Note

r The scan file is given a 21-digit (except the extension) file name which combines the time and date of scanning originals with a 4-digit page number. (Example: When one page is scanned in TIFF at 15.10 seconds, 3.30 p.m., 31 December, 2003, the file name is 200312311530150100001.tif)

### **D** Press [OK].

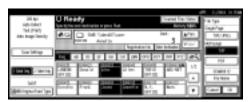

## **E** Press [OK].

## 9 Select a sender if necessary.

To specify a sender, you can select the sender from the list, enter the five-digit registration number of the sender with the number keys, and search for the sender and selecting it.

## **∅** Note

- r When the sender name is specified in this step, it is displayed in the whole journal.
- r To prevent misuse of a sender name, we recommend you set a protection code for that sender name.
- r Be sure to select or enter a sender name. Otherwise **[Key Operator's E-mail Address]** is used as the sender name. See *General Settings Guide*.

When selecting a sender from the list

### A Press [Attach Sender's Name].

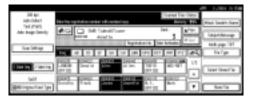

#### **B** Select the sender.

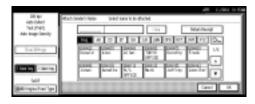

## Note

r When a protection code has been set, a screen for entering the protection code appears after selecting the sender. Enter the protection code, and then press **[OK]**. When the protection code you entered is correct, the sender name is displayed.

## C Press [OK].

Using a registration number to specify a sender name

## A Press [Attach Sender's Name].

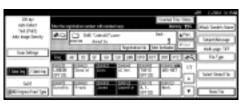

B Use the number keys to enter the five-digit registration number that has been assigned to a sender. If the entered number is less than five digits long, press the [#] key after the last number.

Example: To enter 00002

Press the [2] key, and then press the [#] key.

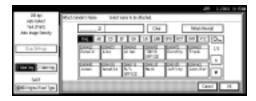

## Note

r When a protection code has been set, a screen for entering the protection code appears after selecting the sender. Enter the protection code, and then press [OK]. When the protection code you entered is correct, the sender name is displayed.

## C Press [OK].

Searching to select a sender

## A Press [Attach Sender's Name].

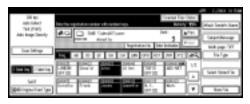

## **B** Press [...].

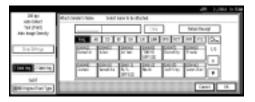

#### C Press [User (Dest.) Name].

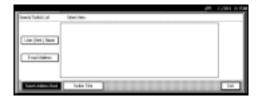

The soft keyboard is displayed for entering a sender name.

### **D** Enter part of the sender name.

## Note

- r Enter the first character or characters of the sender name.
- r It is necessary to differentiate between capital and small letters.

## 

For information about how to enter characters, see *General Settings Guide*.

**E** Press [OK].

**F** Select the sender.

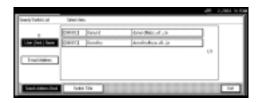

## **∅** Note

r When a protection code has been set, a screen for entering the protection code appears after selecting the sender. Enter the protection code, and then press **[OK]**. When the protection code you entered is correct, the sender name is displayed.

**G** Press [Exit].

**H** Press [OK].

## Press the [Start] key.

## Note

- r To interrupt scanning, press the [Clear/Stop] key or press [Stop] on the screen.
- r When using the Batch function or the SADF function, place the next original after the others have been scanned. See p.42 "Scanning Originals in Several Times".
- r A file beyond 2000 MB cannot be sent.

## Simultaneous Storage and Sending by Scan to Folder

You can use Scan to Folder with the Document Server.

Scan file is stored in the Document Server at the same time the file is sent by Scan to Folder.

## Note

- r This section explains mainly the operation for simultaneous storage and sending by Scan to Folder. For more information, see p.61 "Procedure for Sending by Scan to Folder".
- r The file stored when simultaneously storing file and sending file by Scan to Folder cannot be resent in the Scan to Folder screen. To resend the file, select the file in the Select Stored File screen and send it. See p.81 "Sending Stored Files by E-mail or Scan to Folder, or Delivering".

1 Place the original, and then adjust the settings for original size and orientation if required.

## 

p.35 "Setting Originals"

- 2 Make the scan settings.
- **3** Select the destination.
- A Specify the sender name, subject, and message when storing a file and sending e-mail are performed at the same time.
- Press [Store File].

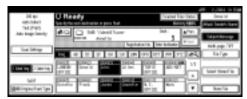

Make sure [Send & Store] is selected.

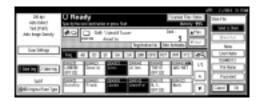

**7** Set file information if necessary.

## 

p.75 "Specifying file information"

- Press [OK].
- Press the [Start] key.

## Checking the Status of Scan to Folder

The status of the last 100 sendings can be checked. For every new sending record after 100, the oldest record is deleted.

#### Note

r When [Print & Delete Scanner Journal] is set to [Delete all after printing], the whole journal is printed when the number of records reaches 100.

#### Items that can be checked

• Date/Time

The date and time the sending was requested or the date which "Error" or "Canceled" is confirmed is displayed.

Destination

A used sending function (e-mail, Scan to Folder, or delivery function) is displayed with an icon.

When multiple destinations were selected, the destinations are displayed individually.

Sender

The file name is displayed only when storing a file and sending e-mail are performed at the same time.

- File Name
- Status

Either of the following status is displayed: "Done", "Sending", "Waiting", "Error", or "Canceled".

1 Press [Scanned Files Status] on the screen for Scan to Folder.

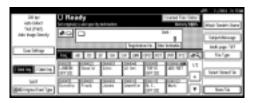

**2** Check the displayed records.

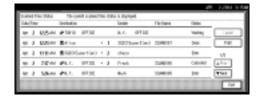

- r One screen shows the records for five sending operations. Use [▲ Prev.] or [▼ Next] to scroll through the screen.
- r When the status of a document is waiting, the sending can be stopped by selecting that document, and then pressing [Cancel].
- r Press [**Print**], and the whole journal is printed.

## Press [Exit].

The display returns to the screen for sending by Scan to Folder.

# 6. Using the Document Server Function

Scan file obtained by scanning originals can be stored in the hard disk of the machine using the Document Server, and the stored file can be used later. Using DeskTopBinder V2 Lite/Professional, stored file can be viewed, retrieved, or deleted with a client computer.

The stored file can also be viewed, downloaded, printed, or deleted using Web browser from a client computer.

## 

For more information about using the Document Server, see *General Settings Guide*.

## **#Important**

- r A password can be set for every stored file in the Document Server. There is a fear that stored files with no password can be accessed by the user who uses DeskTopBinder. We recommend you should consider a security system such as setting a password that protects illegal accesses.
- r Scan file stored in the machine might be lost if some kind of failure occurs. The supplier shall not be responsible for any damage that might result from the loss of file. For long-term storage of files, we recommend the use of Desk-TopBinder V2 Lite or DeskTopBinder V2 Professional (optional). For more information, please contact your local dealer.

## Note

r When a delivery server is added to the network, files stored in the Document Server can be delivered. You can store scan files in the Document Server and simultaneously deliver it with the network delivery scanner function, send it by e-mail, or send it by Scan to Folder. See p.81 "Sending Stored Files by E-mail or Scan to Folder, or Delivering".

## **Storing Files**

This section describes how to store files in the Document Server and how to specify file information for stored files.

## Ø Note

- r The files stored in the Document Server are deleted automatically after a certain number of days have passed. For information about making settings and changes, see *General Settings Guide*.
- r The theoretical maximum number of files that can be stored is 3,000 (1,000 pages per file). However, the actual maximum may be less depending on the space used by the copier function and other functions of the machine.
- r Stored file scanned using the scanner function cannot be printed from the control panel. Print the file after retrieving them, using DeskTopBinder V2 Lite/Professional.

## **Storage Procedure**

Scan and store the file in the Document Server.

1 Press the [Scanner] key.

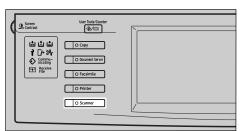

If the user codes are set, enter a user code with the number keys, and then press the [#] key.

The Scanner Function screen appears.

## 

For information about the user codes, see *General Settings Guide*.

Make sure that no previous settings remain.

## Note

r If a previous setting remains, press the [Clear Modes] key.

Place the original in the machine, and then adjust the settings for original size and orientation if required.

## 

p.35 "Setting Originals"

**5** Make the scan settings.

To make the scan settings, recall the stored settings or make the settings individually.

## 

p.16 "Scan Settings"

### Recalling stored scan settings

- A Press the [Program] key.
- **B** Select a user program of scan settings.

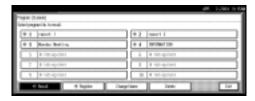

The selected user program settings are applied.

### Making settings individually

- A Press [Scan Settings].
- B Select items such as resolution and original size and change their settings.

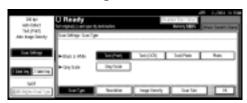

Scan settings can be made in the same way as Default Scan Settings. See p.16 "Default Scan Settings".

- C Press [OK].
- **16** Make the settings for storing scan files.
  - A Press [Store File].

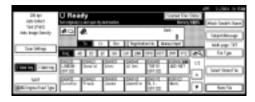

### **B** Press [Store Only].

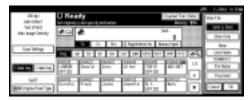

### Note

- r To store and deliver scan files, press [Send & Store]. See p.57 "Simultaneous Storage and Sending by E-mail", p.70 "Simultaneous Storage and Sending by Scan to Folder", or p.93 "Simultaneous Storage and Delivery".
- r [Store Only] cannot be pressed if even a single destination or sender is selected.

## **2** Specify file information.

Specify a user name, file name, and password for the file to be stored.

## 

For more information about how to specify file information, see p.75 "Specifying file information".

A Press [OK] twice.

Press the [Start] key.

## Note

- r To abort the scanning process, press the [Clear/Stop] key or press [Stop] on the screen.
- r When using the SADF function, place the next original after the others have been scanned. See p.42 "Scanning Originals in Several Times".

## Specifying file information

You can specify a user name, file name, and password for a stored scan file.

According to the settings made, you can search for files by user name or file name and you can prevent unauthorized persons from accessing the files.

## Note

r The file name can be up to 64 characters long. The user name can be up to 20 characters long. The first 16 characters are shown on the control panel. From a client computer with DeskTopBinder V2 Lite/Professional installed, you can view all the characters entered.

## 1 Press [Store File].

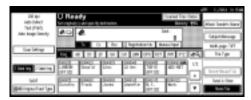

The File Information screen appears.

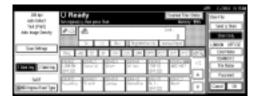

**2** Specify file information.

Specifying a user name

A Press [User Name].

## 

r If no user code is programed on the Key Operator Tools tab in System Settings, the User Code screen does not appear. Instead, the Nonprogramed Name screen appears. Enter any user name.

#### **B** Select the user name.

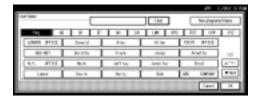

## Note

r The user names shown here are names that were programed on the Key Operator Tools tab in System Settings. To enter a name not shown here, press [Non-programed Name], and then enter the user name.

## C Press [OK].

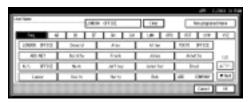

## Specifying a file name

Scan files are automatically named SCAN0001, SCAN0002, etc. If necessary, you can change the file name.

## A Press [File Name].

The soft keyboard is displayed for entering a file name.

**B** Enter the file name.

## 

For information about how to enter characters, see *General Settings Guide*.

C Press [OK].

### Specifying a password

When a password is specified, only a person who knows the password can view the file.

- A Press [Password].
- **B** Enter a four-digit password with the number keys.

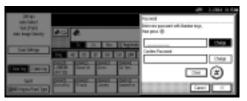

C Press the [#] key.

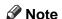

- r To change the password, press [Change], and then enter a new one.
- **D** Enter the same number as you entered in step **B** to verify.
- **E** Press the [#] key.
- F Press [OK].

## ∰Important

- r Do not forget the password. If you forget it, consult the system administrator of the machine.
- Press [OK] to return to the previous screen.

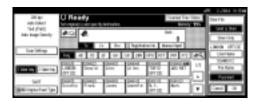

## Viewing a List of Stored Files

From the list of stored files, you can delete the files stored in the Document Server or change the file information. To show the list of stored files, perform the following steps:

1 Press the [Scanner] key.

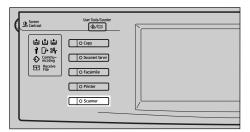

2 If user codes are set, enter a user code using the number keys, and then press the [#] key.

The Scanner Function screen appears.

## 

For information about the user codes, see *General Settings Guide*.

- The list of stored files is displayed.
  - A Press [Select Stored File].

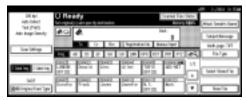

**B** Press [Manage/Delete File].

## Viewing the List

The list of stored files has the following elements.

### When using the network delivery scanner function, e-mail, or Scan to Folder

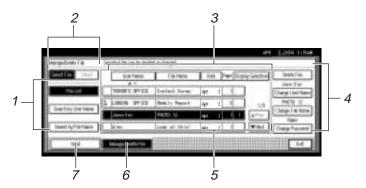

## When displaying information of a selected stored file

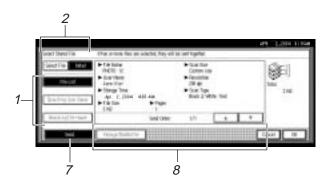

## 1. Keys for searching files

Switch to the screens for searching for a file by user name or file name, or to the screen for displaying all files.

## 2. Keys to switch to the information display

Use to switch between the stored file list and the detailed information of the selected file.

## 3. Keys for sorting files

Sort the files using the selected item. Select the same item once more for a reverse sort. However, the files cannot be sorted in reverse delivery order.

## 4. Keys for changing file information

Use for deleting the selected file or changing the user name, file name, or password.

#### **5.** List of stored files

The list of stored files is displayed.

## Note

- r Stored files cannot be shown when a function other than the scanning function is being used.
- r If the file is not displayed, use [▲ Prev.] or [▼ Next] to scroll through the list.
- r For files which are password protected, a key symbol(1) is shown to the left of the file name.

#### 6. [Manage/Delete File]

Press to manage or delete files stored in the Document Server or to change file information etc..

#### 7. [Send]

Press to send or deliver files stored in the Document Server. For more information, see p.81 "Sending Stored Files by E-mail or Scan to Folder, or Delivering".

## 8. Information of a selected stored file

Press [Detail] to display the information of a file after selecting the file from the file list.

## Viewing a list of stored files in DeskTopBinder V2 Lite

The files stored in the Document Server are shown below using DeskTopBinder V2 Lite.

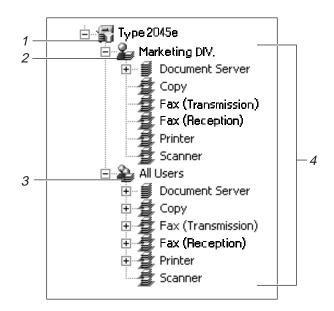

#### 1. Connected device name

The files stored in the connected device are displayed on the desk tree divided into User name and All Users folders.

#### 2. User name

Only the files stored with the same user name specified in the connected device properties are displayed. The files stored from the scanner are shown in the Scanner folder.

#### 3. All Users

All files stored in the connected device are displayed.

## 4. Folder contents display

The files in the selected folder are displayed.

## **Searching for Files**

You can search for files from the stored files using the user name or file name.

### Searching by user name

- On the screen with the list of stored files, press [Search by User Name].
- 2 Select the user name to be used for the search.

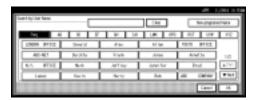

## Note

r The user names shown here are names that were registered on the Key Operator Tools tab in System Settings. To enter a user name not shown here, press [Non-programed Name], and then enter the name.

## Press [OK].

The search starts, and files whose user name starts with the entered string are displayed.

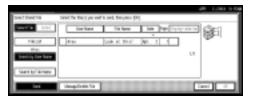

## Searching by file name

1 On the screen with the list of stored files, press [Search by File Name].

The soft keyboard is displayed for searching by file name.

**2** Enter the file name to search for.

## Note

r It is necessary to differentiate between capital and small letters.

## 

For information about how to enter characters, see *General Settings Guide*.

## Press [OK].

The search starts, and files whose name starts with the entered string are displayed.

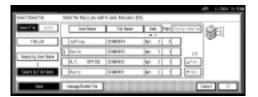

## Sending Stored Files by E-mail or Scan to Folder, or Delivering

Files stored in the Document Server can be sent by e-mail or Scan to Folder, or delivered to the delivery server.

## Note

- r This section explains how to select files to be sent or delivered. For more information about sending by e-mail, see p.47 "Procedure for Sending E-mail". For more information about sending by Scan to Folder, see p.61 "Procedure for Sending by Scan to Folder". For more information about delivering stored files, see p.87 "Delivering Scan File".
- r When sending or delivering stored files, scan settings cannot be changed. The files are sent or delivered with the scan settings specified when they were stored in the Document Server.
- Display the list of stored files by pressing [Select Stored File].

## 

p.77 "Viewing a List of Stored Files".

2 Select a file to be sent or delivered.

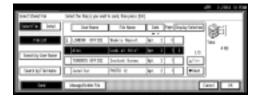

## Note

- r When you select a password protected file, the Password screen appears. After you have entered the correct password and pressed [OK], the file will be selected.
- To select multiple files, repeat step 2.

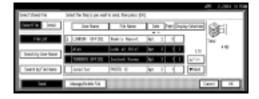

#### Note

- r You can select up to 30 files for one operation.
- r If you select multiple files, the files will be sent or delivered in the order they were selected.
- r If you press [Display Selection], the selected files will be shown in the order of delivery.
- 4 Press [OK].

The screen for sending or delivering appears.

- Switch the Destination List if necessary.
- **6** Specify a destination to be sent or delivered.
- Select the sender, subject, and message if necessary.
- Press the [Start] key.

## **Managing Stored Files**

# Pisplaying and Downloading Stored Files Using a Web Browser

Using a Web browser in a client computer, you can display or download the files in the Document Server. When http:// (machine IP address) / is entered in the address bar of the Web browser in a client computer, the Stored Files List screen for the Document Server is displayed.

## 

For displaying or downloading stored files using a Web browser, see *General Settings Guide*.

For more information about making settings for using a Web browser, see *Network Guide*.

For more information about functions for managing stored files using a Web browser, click **[Help]** on the upper-right corner of the displayed screen.

## **Deleting Files**

You can delete files that are no longer needed.

## Limitation

r Files waiting for delivery cannot be deleted.

## 

Using a Web browser (See *General Settings Guide*) from a client computer, you can also delete the files stored in the Document Server.

1 Display the list of stored files by pressing [Select Stored File].

## 

p.77 "Viewing a List of Stored Files"

## 2 Press [Manage/Delete File].

The Manage/Delete File screen appears.

**3** Select the file to be deleted.

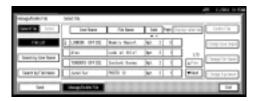

## Note

- r Up to 30 files can be selected.
- r When you select a password protected file, the Password screen appears. Enter the correct password, and then press [OK]. When more than one file is selected, the Password screen appears each time a password protected file is selected.

## 4 Press [Delete File].

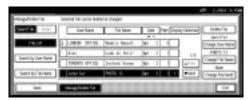

A confirmation message for file deleting appears.

- Press [Delete].
- 6 Press [Exit].

## **Changing File Information**

The information about files stored in the Document Server (user name, file name, and password) can be changed.

## Limitation

r Information about files waiting for delivery cannot be changed.

## **₽** Reference

Using a Web browser (See *General Settings Guide*) from a client computer, you can change the information of files stored in the Document Server.

Display the list of stored files by pressing [Select Stored File].

## **₽** Reference

p.77 "Viewing a List of Stored Files"

- Press [Manage/Delete File].
- **3** Select the file for which you want to change the file information.

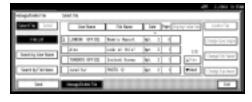

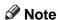

r When you select a password protected file, the Password screen appears. Enter the correct password, and then press [OK].

## 4 Change the file information.

Changing the user name

A Press [Change User Name].

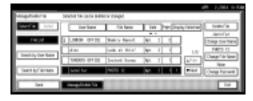

**B** Select the new user name.

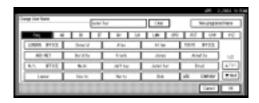

## 

r The user names shown here are names that were registered on the Key Operator Tools tab in System Settings. To enter a user name not shown here, press [Non-programed Name], and then enter the user name.

## C Press [OK].

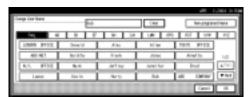

## Changing the file name

### A Press [Change File Name].

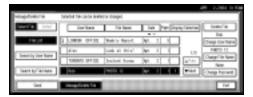

The soft keyboard is displayed for changing the file name.

**B** Enter the new file name.

## **₽** Reference

For information about how to enter characters, see *General Settings Guide*.

C Press [OK].

## Changing the password

## **A** Press [Change Password].

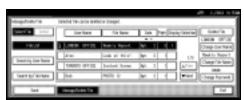

**B** Enter a new four-digit password using the number keys.

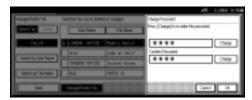

**C** Press the [#] key.

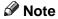

- r To change the password, press [Change], and then enter a new one.
- **D** Enter the same number as you entered in step **B** to verify.
- **E** Press the [#] key.

## F Press [OK].

## ∰Important

- r Do not forget the password. If you forget it, consult the system administrator of the machine.
- Make sure that the file information was changed as necessary, and press [Exit].

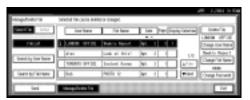

## 7. Using the Network Delivery **Scanner Function**

Scan file can be sent to a specified destination using the network delivery scanner function. This chapter explains the preparation sequence, various display screens, delivery procedures, and how to check the delivery result when this function is used.

## **#Important**

r A delivery server in which ScanRouter V2 Lite/Professional is installed is necessary to use the network delivery scanner function. Information about delivery destinations and senders must be registered first into the delivery server. Also, configure connected devices in [Set I/O Device] of ScanRouter V2 Administration Utility. For more information, see ScanRouter V2 Administration Utility Help.

## **Preparation for Delivering**

To use the machine as a network delivery scanner, the preparation described below is required.

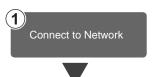

Connect the machine to the network with an Ethernet cable, IEEE 1394 (optional) cable, or use Wireless LAN (optional).

See Network Guide.

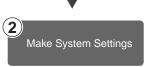

Check the network settings in System Settings, and change if required.

See Network Guide.

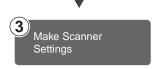

Make settings for the network delivery scanner function, such as Destination List Settings and Subject Settings.

See p.13 "Initial Scanner Setup".

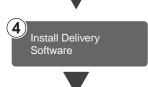

Install the software required for using the network delivery scanner functions, such as ScanRouter V2 Lite, on the delivery server. After installing the software, make the required settings for server maintenance and delivery service.

See p.32 "ScanRouter V2 Lite".

Set Destination, Sender Information and connected devices

Use ScanRouter V2 Administration Utility to set the destination, sender information, and connected devices.

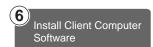

On the client computers, install the software required for viewing or retrieving file by connecting to the delivery server, such as DeskTopBinder V2 Lite.

See p.29 "DeskTopBinder V2 Lite".

## **Network Delivery Scanner Screen**

The screen when using the machine as a network delivery scanner is as shown.

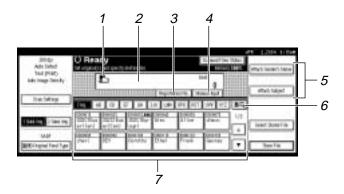

## 1. Network delivery scanner icon

Shows that the screen for network delivery scanner function is displayed.

#### 2. Destination field

The selected destination is shown here. If multiple destinations are selected, the destinations are displayed in the order they were selected by pressing [▲ Prev.] or [▼ Next].

## 

r Pressing the [Check Modes] key lets you check the selected destinations.

## 3. [Registration No.]

Press to specify a destination using a fivedigit registration number.

## $oldsymbol{4}$ . [Manual Input]

When specifying a destination that is not listed, press [Manual Input], and then enter the destination with the soft keyboard that is displayed. For information about sending e-mail from the delivery server, see the manual for ScanRouter V2. See p.i "Manuals for This Machine".

## 5. [Attach Sender's Name] [Subject/Message]

Set the sender, subject, and message of the document to be delivered.

## 6. [III] Switch Destination List/

Press to switch a destination list from the delivery server to the destination list of this machine or to search by user name.

#### 7. Destination list

Displays the destinations programed in the delivery server or this machine.

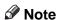

- r When the entire list does not fit on one screen, [▲] or [▼] can be used to scroll through the display.
- r Group destinations are denoted by this symbol (\*\*\*\*).

## **Delivering Scan File**

## **Delivery Procedure**

Scan file is delivered after scan settings and destinations are specified. If necessary, you can select a sender and a subject.

1 Press the [Scanner] key.

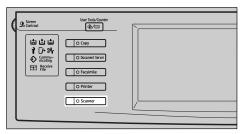

2 If user codes are set, enter a user code with the number keys, and then press the [#] key.

The Scanner Function screen appears.

## 

For information about the user codes, see *General Settings Guide*.

Make sure that no previous settings remain.

## **∅** Note

- r If a previous setting remains, press the [Clear Modes] key.
- Place the original in the machine, and then adjust the scan settings and settings for orientation and pageflow if necessary.

To make the scan settings, recall stored settings or make the settings individually.

## 

p.16 "Scan Settings" p.35 "Setting Originals"

### Recalling stored scan settings

- A Press the [Program] key.
- **B** Select a program of scan settings.

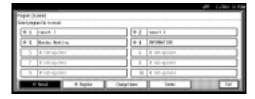

The settings of the selected program are applied.

## Making settings individually

- A Press [Scan Settings].
- B Select items such as resolution and original size, and then change their settings.

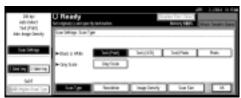

Scan settings can be made in the same way as Default Scan Settings. See p.16 "Default Scan Settings".

- C Press [OK].
- If the E-mail screen appears, switch to the screen for network delivery scanner.
  - A Press [🕮].

### **B** Press [Switch Destination List].

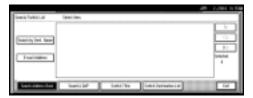

## C Press [Delivery Server].

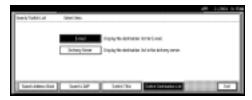

### **D** Press [Exit].

The Network Delivery Scanner screen appears.

## **6** Specify the destination.

To specify a destination, you can select it from the list, specifying a registration number, select it after search for it, or directly enter the email address.

## Note

r When using ScanRouter V2 Lite/Professional, the destination list is updated automatically.

When selecting a destination from the list

A Press the title for the destination. The destinations for that title are displayed.

If the destination is not displayed, press  $[\blacktriangle]$  or  $[\blacktriangledown]$  to display the destination.

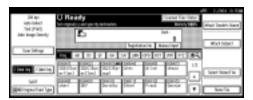

## Note

- r The destination titles are programed in the delivery server.
- **B** Select the destination to which the scan file is to be delivered.

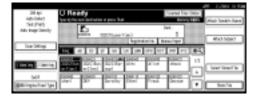

The selected destination is highlighted and also is displayed in the destination field at the top of the screen.

**C** To select more destinations, repeat step **B**.

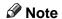

r To deselect a destination, press the destination once more, or press [▲ Prev.] or [▼ Next] to display the destination in the destination field, and then press the [Clear/Stop] key.

Using a registration number to select a destination

- A Press [Registration No.].
- B Use the number keys to enter the five-digit registration number that has been assigned to a destination.

If the entered number is less than five digits long, press the [#] key after the last number.

Example: To enter 00009

Press the [9] key, and then press the [#] key.

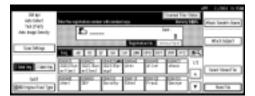

**C** To select more destinations, repeat step **B**.

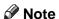

r To deselect a destination, press [▲ Prev.] or [▼ Next] to display the destination in the destination field, and then press the [Clear/Stop] key.

Searching to select a destination

A Press [**E**].

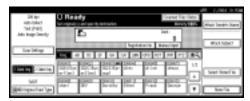

**B** Press [Search Address Book].

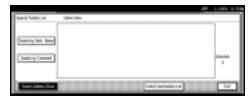

C Press [Search by Dest. Name].

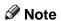

r When using ScanRouter V2 Professional, it is possible to search by comments.

The soft keyboard is displayed for entering a name.

**D** Enter part of the destination name.

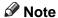

- r Enter the first character or characters of the destination name.
- r It is necessary to differentiate between capital and small letters.

## **₽** Reference

For information about how to enter characters, see *General Settings Guide*.

- **E** Press [OK].
- **F** Select a destination.

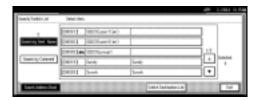

- **G** Press [Exit].
- **H** Press [OK].

Manual entry of a destination

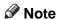

r When using ScanRouter V2 Professional, it is possible to enter the destination e-mail address directly. In advance, you must make settings for sending e-mail with ScanRouter V2 Professional.

## A Press [Manual Input].

The soft keyboard is displayed for entering a destination (email address).

#### **B** Enter the destination.

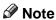

- r Enter the e-mail address of the destination when sending via the delivery server.
- r It is possible to use letters, numbers, and periods. The symbols ()\,;:" cannot be used.

## 

For information about how to enter characters, see *General Settings Guide*.

## C Press [OK].

D To enter more destinations, repeat steps A to C.

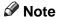

- r To deselect a destination, press [▲ Prev.] or [▼ Next] to display the destination in the destination field, and then press the [Clear/Stop] key.
- r Pressing the **[Check Modes]** key on the control panel lets you check the list of selected destinations.

## Checking selected destinations

A Use the destination field at the top of the screen to check which destinations are selected.

## Note

- r When multiple destinations are selected, the selected destinations are displayed in the order they were selected by pressing [▲ Prev.] or [▼ Next].
- r Pressing the [Check Modes] key on the control panel lets you check the list of selected destinations.

## **7** Specify the sender (scan file delivery source) if necessary.

To specify a sender, you can select the sender from the list, enter the five-digit registration number of the sender with the number keys, and search for the sender and selecting it.

## Note

r When a sender has been specified, this information is added to the scan file. Select a sender from the senders programed in the delivery server.

When selecting a sender from the list

### A Press [Attach Sender's Name].

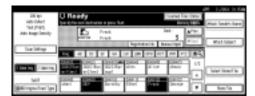

### **B** Select the sender.

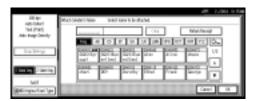

The selected sender and its registration number are displayed.

## Note

r When using ScanRouter V2 Professional, [Return Receipt] is displayed when a sender is selected. r When [Return Receipt] is selected, an e-mail notifying that the file has been read by the destination party is sent to the sender selected here. To use [Return Receipt], it is necessary to make settings such as the e-mail address in advance in ScanRouter V2 Professional.

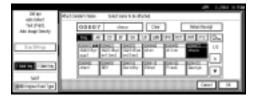

## C Press [OK].

Using a registration number to specify a sender name

### A Press [Attach Sender's Name].

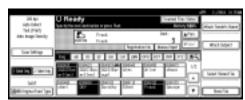

B Use the number keys to enter the five-digit registration number that has been assigned to a sender.

Example: To enter 00007

Press the [7] key, and then press the [#] key.

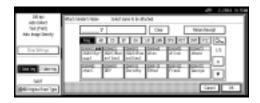

### Note

- r When using ScanRouter V2 Professional, [Return Receipt] is displayed when a sender is selected.
- r When [Return Receipt] is selected, an e-mail notifying that the file has been read by the destination party is sent to the sender selected here. To use [Return Receipt], it is necessary to make settings such as the e-mail address in advance in ScanRouter V2 Professional.

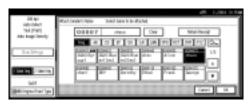

C Press [OK].

Searching to select a sender

### A Press [Attach Sender's Name].

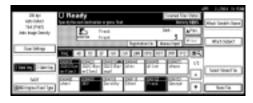

**B** Press [<u></u>].

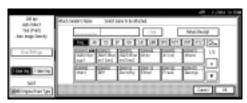

#### C Press [User (Dest.) Name].

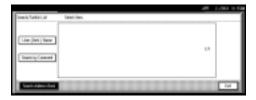

The soft keyboard is displayed for entering a sender name.

### **D** Enter part of the sender name.

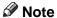

- r Enter the first character or characters of the sender name.
- r It is necessary to differentiate between capital and small letters.

## 

For information about how to enter characters, see *General Settings Guide*.

## **E** Press [OK].

F Select a sender.

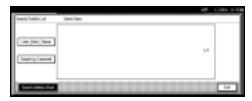

**G** Press [Exit].

**H** Press [OK].

## **8** Specify a subject if necessary.

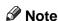

- r When a subject has been specified, this information is added to the scan file.
- r When ScanRouter V2 Professional is used to send documents using e-mail, the subject is automatically entered as the message subject.

- To specify a subject name, you can select it from the list, enter it directly, or combine selecting and entering it.
- r Subject name to select from the list must be registered in System Settings in advance. See *Network Guide*.
- r Subject name can be entered up to 64 characters.

The operation to specify a subject name "[Urgent] New product appearance" is explained as an example here.

### A Press [Attach Subject].

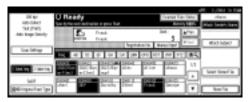

## **B** Press a subject [Urgent].

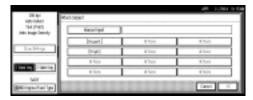

## C Press [Manual Input].

The soft keyboard is displayed for entering a subject.

**D** Enter the subject "New product appearance".

## 

For information about how to enter characters, see *General Settings Guide*.

## **■** Press [OK] twice.

## Press the [Start] key.

## Note

- r To interrupt scanning, press the [Clear/Stop] key or [Stop] on the screen.
- r When using the SADF or Batch function, place the next original after the others have been scanned. See p.42 "Scanning Originals in Several Times".

## Simultaneous Storage and Delivery

You can use the network delivery scanner function with the Document Server.

Scan file is stored in the Document Server at the same time the file is delivered.

## **𝚱** Note

- r This section explains mainly the operation for simultaneous delivery and storage. For more information, see p.87 "Delivering Scan File".
- Place the original, and then adjust the settings for original size and orientation if required.

Reference p.35 "Setting Originals"

- **2** Make the scan settings.
- **3** Select the destination.
- **1** Specify the sender name and a subject if necessary.

## Press [Store File].

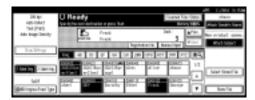

Make sure [Send & Store] is selected.

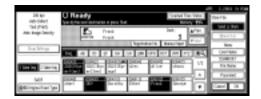

- **7** Set file information if necessary.
  - Reference
    p.75 "Specifying file information"
- Press [OK].
- Press the [Start] key.

## **Checking the Status of Delivery**

The status of the last 100 deliveries can be checked. For every new delivery record after 100, the oldest record is deleted.

## Note

r When [Print & Delete Scanner Journal] is set to [Delete all after printing], the whole journal is printed when the number of records reaches 100.

#### Items that can be checked

Date/Time
 The date and time the delivery was requested or the date which
 "Error" or "Canceled" is con

"Error" or "Canceled" is confirmed is displayed.

Destination

A used sending function (e-mail, Scan to Folder, or delivery function) is displayed with an icon.

When multiple destinations were selected, the first selected destination is displayed.

- Sender
- File Name

The file name is displayed only when storing a file and sending e-mail are performed at the same time.

Status
 Either of the following status is
 displayed: "Done", "Sending",
 "Waiting", "Error", or "Canceled".

1 Press [Scanned Files Status] on the Network Delivery Scanner screen.

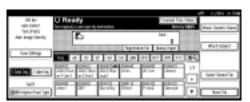

**2** Check the displayed records.

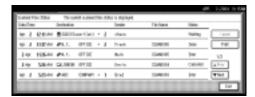

- r One screen shows the records for five delivery operations. Use [▲ Prev.] or [▼ Next] to scroll through the screen.
- r When the status of a file is waiting, the delivery can be stopped by selecting that file, and then pressing [Cancel].
- r Press [Print], and the whole journal is printed.

## Press [Exit].

The display returns to the Network Delivery Scanner screen.

# 8. Using the Network TWAIN Scanner Function

This chapter describes the operations for scanning originals with the network TWAIN scanner using DeskTopBinder V2 Lite. In addition, the preparation for using the network TWAIN scanner and some functions of the TWAIN driver are introduced.

# Preparation for Using the Network TWAIN Scanner

To use the machine as a network TWAIN scanner, the preparation described below is required.

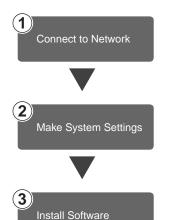

Connect the machine to the network with an Ethernet cable, IEEE 1394 (optional) cable, or use Wireless LAN (optional). See *Network Guide*.

Check the network settings in System Settings, and change if required.

See Network Guide.

On the client computers, install the software required for using the network TWAIN scanner functions, such as a TWAIN driver and DeskTopBinder V2 Lite.

See p.27 "Software for Using a Network TWAIN Scanner".

This section explains how to scan originals using the network TWAIN scanner function.

- **1** Start DeskTopBinder V2 Lite, and then select the scanner driver.
  - A On the [Start] menu, point to [Program], point to [DeskTop-Binder V2], and then click [Desk-TopBinder V2].
  - **B** Click [Scanner Settings] on the [Tools] menu.

If the scanner is already selected, no scanner settings are necessary. Check the settings in the [File format for scanned image(s)] area, and then proceed to step **E**.

- Click [Select Scanner Driver...].
- D Select the name of the machine you want to use in the list, and then click [Select...].
- E Click [OK].
- **2** Place the original in the scanner.

Reference p.35 "Setting Originals"

- **3** Make the scan settings.
  - A On the [File] menu, point to [Add Document], and then click [Scan].

The TWAIN driver starts.

After a short while, the dialog box of the TWAIN driver that operates the scanner appears. This dialog box is called the Scanner Properties dialog box.

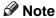

- r The name of the scanner currently being used is shown on the title bar of the dialog box. When multiple machines are connected, make sure that the indicated machine is the machine you want to use. If it is different, click [Select Scanner] to select the scanner again.
- r If the machine you want to use is not displayed in the list, make sure that the IP address is configured and that the machine is correctly connected to the network. If the machine is still not displayed in the list after confirming the above, consult with your network administrator.
- B Depending on the type of original or the objective for scanning, click the appropriate button in [Mode].
  - [Standard] is suitable for scanning standard originals that are comprised of mainly text.
  - [Photo] is suitable for scanning originals that include photos, shaded illustrations, etc.
  - [OCR] is suitable for conversion processing with an OCR (Optical Character Reading) application after scanning the original.
  - **[Filing]** is suitable for use with filing applications, etc.

8

#### Note

- For advanced settings, click [Detail] to display the Detail window. For information about the Detail window, see TWAIN driver Help.
- C According to the settings of [Document:] and [Orientation:], change the other setting of the [Document] group.

## 

p.41 "For a Network TWAIN Scanner"

For information about making settings for the [Document] group, see TWAIN driver Help.

## When you want to configure the scanning area

When you do not configure the scanning area, the area scanned is the size specified in the [Size:] box.

## A Click [Preview].

The original that was placed is scanned and the [Preview] dialog box appears. The scanning area in the preview is displayed within the broken lines.

**B** Configure the scanning area by dragging a border or a corner.

When reconfiguring the area, click and drag one corner of the area towards or away from its opposite corner.

## Note

r Depending on the scanning resolution, the area to be scanned may be subject to restrictions.

## C Click [Close].

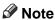

r When an original placed in the ADF is previewed, place that original again.

## 4 Click [Scan].

When there are additional originals to scan, place the original, and then click **[Continue]**. When there are no more originals, click **[Complete]**.

- Save the scan file in DeskTop-Binder V2 Lite.
  - A On the [File] menu, click [Exit].
  - **B** Enter the file name, and then click [OK].

The image is stored in DeskTop-Binder V2 Lite, and DeskTop-Binder Viewer closes.

## $\widehat{\mathbb{V}}$ Editing and printing scan files

With DeskTopBinder V2 Lite, it is possible to edit and print scan files. For more information about how to edit and print, see DeskTopBinder V2 Lite Help.

## **Functions of the TWAIN Driver**

The following is an introduction to the various functions of the TWAIN driver:

## 

For more information about these functions or other functions, see TWAIN driver Help.

#### Automatic Tilt Correction

This function automatically corrects character strings that were scanned slanted.

### Printing to the Image

This function allows you to imprint dates, page numbers, or your favorite characters on a scan file. You can also change the fonts of the imprints as well as change the ascending order of images to a descending order.

### V Scanning Mode Registration

This function allows you to register other scanning configurations that are often used as scanning modes besides the already pre-installed ones. After registration, you can quickly scan with these scanning configurations.

# 9. Appendix

# Relationship between Resolution and File Size

Resolution and scan area are inversely related. The higher the resolution is set, the smaller the area that can be scanned. Conversely, the larger the scan area, the lower the resolution that can be set.

The relationship between the scanning resolution and the file size is shown below. If the file size is too large, the message "Exceeded max. data capacity. Check the scanning resolution." appears on the control panel of the machine. Specify the scan size and resolution again.

#### Limitation

r Depending on the image compression level, the maximum image size will be limited.

# When Using as E-mail, Scan to Folder, Document Server or Network Delivery Scanner

v When Text, Text/ Photo, or Photo is selected as the Scan Type All combinations up to  $A3/297 \times 432$  mm ( $11 \times 17$  inches) and 600 dpi are possible.

### v When Gray Scale is selected as the Scan Type

The originals can be scanned using combinations marked with m in the table.

|                                            | 100 dpi | 200 dpi | 300 dpi | 400 dpi | 600 dpi |
|--------------------------------------------|---------|---------|---------|---------|---------|
| A3                                         | m       | m       | m       |         |         |
| B4                                         | m       | m       | m       | m       |         |
| A4                                         | m       | m       | m       | m       |         |
| B5                                         | m       | m       | m       | m       | m       |
| A5                                         | m       | m       | m       | m       | m       |
| B6 *1                                      | m       | m       | m       | m       | m       |
| A6 *1                                      | m       | m       | m       | m       | m       |
| A7 *1                                      | m       | m       | m       | m       | m       |
| 11 x 17                                    | m       | m       | m       |         |         |
| Legal (8 <sup>1</sup> / <sub>2</sub> x 14) | m       | m       | m       | m       |         |
| $8^{1}/_{2} \times 13$                     | m       | m       | m       | m       |         |

|                                | 100 dpi | 200 dpi | 300 dpi | 400 dpi | 600 dpi |
|--------------------------------|---------|---------|---------|---------|---------|
| Letter $(8^1/_2 \times 11)$    | m       | m       | m       | m       |         |
| $5^{1}/_{2} \times 8^{1}/_{2}$ | m       | m       | m       | m       | m       |

<sup>\*1</sup> The scanning size must be manually entered.

# When Using as a Network TWAIN Scanner

## Reference

To specify the scanning area or resolution when using the machine as a network TWAIN scanner, see TWAIN driver Help.

#### **v** When Binary or Halftone is selected as the Colors/ Gradations

The originals can be scanned using combinations marked with m in the table (Original orientation: △).

|                      | 100<br>dpi | 200<br>dpi | 300<br>dpi | 400<br>dpi | 500<br>dpi | 600<br>dpi | 700<br>dpi | 800<br>dpi | 900<br>dpi | 1000<br>dpi | 1100<br>dpi | 1200<br>dpi |
|----------------------|------------|------------|------------|------------|------------|------------|------------|------------|------------|-------------|-------------|-------------|
| A3                   | m          | m          | m          | m          | m          | m          |            |            |            |             |             |             |
| B4                   | m          | m          | m          | m          | m          | m          |            |            |            |             |             |             |
| A4                   | m          | m          | m          | m          | m          | m          | m          | m          |            |             |             |             |
| B5                   | m          | m          | m          | m          | m          | m          | m          | m          | m          |             |             |             |
| A5                   | m          | m          | m          | m          | m          | m          | m          | m          | m          | m           | m           | m           |
| B6                   | m          | m          | m          | m          | m          | m          | m          | m          | m          | m           | m           | m           |
| A6                   | m          | m          | m          | m          | m          | m          | m          | m          | m          | m           | m           | m           |
| A7 *1                | m          | m          | m          | m          | m          | m          | m          | m          | m          | m           | m           | m           |
| 11x17                | m          | m          | m          | m          | m          | m          |            |            |            |             |             |             |
| Legal $(8^1/_2x14)$  | m          | m          | m          | m          | m          | m          | m          |            |            |             |             |             |
| $8^{1}/_{2}x13$      | m          | m          | m          | m          | m          | m          | m          |            |            |             |             |             |
| Letter $(8^1/_2x11)$ | m          | m          | m          | m          | m          | m          | m          | m          |            |             |             |             |
| $5^1/_2 x 8^1/_2$    | m          | m          | m          | m          | m          | m          | m          | m          | m          | m           | m           | m           |

<sup>\*1</sup> The scanning size must be manually entered.

## v When Gray Scale is selected as the Colors/ Gradations

The originals can be scanned using combinations marked with m in the table (Original orientation:  $\triangle$ ).

|                                           | 100<br>dpi | 200<br>dpi | 300<br>dpi | 400<br>dpi | 500<br>dpi | 600<br>dpi | 700<br>dpi | 800<br>dpi | 900<br>dpi | 1000<br>dpi | 1100<br>dpi | 1200<br>dpi |
|-------------------------------------------|------------|------------|------------|------------|------------|------------|------------|------------|------------|-------------|-------------|-------------|
| A3                                        | m          | m          | m          |            |            |            |            |            |            |             |             |             |
| B4                                        | m          | m          | m          | m          |            |            |            |            |            |             |             |             |
| A4                                        | m          | m          | m          | m          |            |            |            |            |            |             |             |             |
| B5                                        | m          | m          | m          | m          | m          |            |            |            |            |             |             |             |
| A5                                        | m          | m          | m          | m          | m          | m          | m          |            |            |             |             |             |
| B6                                        | m          | m          | m          | m          | m          | m          | m          | m          |            |             |             |             |
| A6                                        | m          | m          | m          | m          | m          | m          | m          | m          | m          |             |             |             |
| A7 *1                                     | m          | m          | m          | m          | m          | m          | m          | m          | m          | m           | m           | m           |
| 11x17                                     | m          | m          | m          |            |            |            |            |            |            |             |             |             |
| Legal (8 <sup>1</sup> / <sub>2</sub> x14) | m          | m          | m          | m          |            |            |            |            |            |             |             |             |
| $8^{1}/_{2}x13$                           | m          | m          | m          | m          |            |            |            |            |            |             |             |             |
| Letter $(8^1/_2x11)$                      | m          | m          | m          | m          | m          |            |            |            |            |             |             |             |
| $5^{1}/_{2}x8^{1}/_{2}$                   | m          | m          | m          | m          | m          | m          | m          |            |            | _           |             |             |

<sup>\*1</sup> The scanning size must be manually entered.

# Relationship between File Type Specified and File Type Used When Sending E-mail

The relationship between the file type specified when scanning originals and the file type converted into when sending e-mail or storing files is shown below by scan type.

| File type specified | Single page                                    | Multi page                                    |     |  |
|---------------------|------------------------------------------------|-----------------------------------------------|-----|--|
| Scan type           | TIFF/JPEG                                      | TIFF                                          | PDF |  |
| Text (Print)        |                                                |                                               |     |  |
| Text (OCR)          | TIFF                                           | Multi-page TIFF                               |     |  |
| Text/ Photo         | 1111                                           | With page 1111                                | 200 |  |
| Photo               |                                                |                                               | PDF |  |
| Gray Scale          | TIFF (Non-compression) / JPEG (Compression) *1 | Multi-page TIFF<br>(Non-compression) /<br>PDF |     |  |

<sup>\*1</sup> When Gray Scale is used, the file format is converted to JPEG when [Standard], [High], or [Low] is selected for [Compression (Gray Scale)] in [Scan Settings], and TIFF when [Off] is selected.

### Note

- r Files are stored in single-page style. When sending files by e-mail, you can select single-page style or multi-page style.
- r When multi-page TIFF is specified for the files saved in JPEG format, they are automatically changed to PDF.

9

# Max. Number of Addresses Which Can Be Specified and Files Which Can Be Stored

|                                                                       | E-mail                                                        | Scan to Folder | Delivery Server                                            |
|-----------------------------------------------------------------------|---------------------------------------------------------------|----------------|------------------------------------------------------------|
| The number of addresses which can be specified at a time when sending | 500 *1 *2<br>When sending e-mail a<br>Folder at the same time |                | 500 *5                                                     |
| The number of addresses which can be registered in the list           | 2000 ScanRoute                                                |                | See the manuals for<br>ScanRouter V2<br>Lite/Professional. |
| The max. number of files which can be stored                          |                                                               |                |                                                            |
| The max. number of pages which can be stored                          |                                                               |                |                                                            |
| The max. number of pages which can be stored as a single file         | 1000                                                          |                |                                                            |

<sup>\*1</sup> There is a limitation to the number of addresses to specify in the following 1-4 case.

- ① The number of addresses to enter directly for sending e-mail: 65
- ② The number of addresses to enter directly for sending by Scan to Folder: 50
- ③ The number of addresses to search and specify from the LDAP server: 65
- ① The number of addresses to specify combining with above 1, 2, and 3: 65
- \*2 When specifying 65 addresses to enter directly, the remainder of address should be specified from the registered ones within 435 addresses.
  \*3 When sending a mail and sending by Seen to Folder at the same time, the address of
- When sending e-mail and sending by Scan to Folder at the same time, the address of e-mail cannot be specified over 500, and the address for Scan to Folder cannot be specified over 50.
- \*4 It is the number including the files which is stored using not only the Scanner function, but the copy function, the facsimile function, the Document Server function, and the printer function.
- \*5 The maximum number of addresses which can be specified varies depending on the software you use, ScanRouter V2 Lite/Professional. For more information, see the manuals for ScanRouter V2 Lite/Professional.

### Note

r Sometimes the machine cannot store or send files to the maximum number depending on the files and originals.

# **Troubleshooting**

This section contains advice on what to do if you have problems scanning an original, or if the network delivery scanner or e-mail function does not work. Various messages that may appear on the control panel or client computer are listed, along with causes and solutions.

## When Scanning Is Not Performed as Expected

| Problems                                   | Causes and solutions                                                                                                    |
|--------------------------------------------|----------------------------------------------------------------------------------------------------|
| No image results from scanning.            | The original was placed with the front and back reversed. When the original is placed directly on the exposure glass, the side to be scanned must face down. When the original is fed via the ADF, the side to be scanned must face up. See p.35 "Setting Originals". |
| The image is distorted or out of position. | <ul> <li>The original was moved during scanning. Do not move the original during scanning.</li> <li>The original was not pressed flat against the exposure glass. Make sure that the original is pressed flat against the exposure glass.</li> </ul>                  |
| The scanned image is dirty.                | The exposure glass or the exposure glass cover is dirty. Clean these parts. See <i>General Settings Guide</i> .                                                                                                    |
| The scanned image is upside down.          | The original was placed upside down. Place the original in the correct orientation.  See p.35 "Setting Originals".                                                                                                    |

# When the Delivery Function Does Not Work

| Problems                                               | Causes and solutions                                                                                                    |
|--------------------------------------------------------|----------------------------------------------------------------------------------------------------|
| The delivery scanner function screen is not displayed. | • If the network TWAIN scanner screen appears when the machine is switched to scanner mode, press [Exit] to switch to the network delivery scanner screen.                                                   |
|                                                        | • If the display does not switch from network TWAIN scanner to network delivery scanner, the delivery scanner settings are not correct. See p.13 "Scanner Features", and then make the appropriate settings. |

## When Stored Files Cannot Be Accessed

| Problems           | Causes and solutions                                                                                                    |
|--------------------|----------------------------------------------------------------------------------------------------|
| is not accessible. | The stored file with the protecting function is locked because the wrong password was entered ten times. For information about how to unlock the file, see "8. Security" <i>General Settings Guide</i> . |

9

# When an Error Message Appears on the Control Panel

#### Note

r If an error message that is not included in this section appears, turn off the main power switch of the machine, and then turn it on again. If the message still appears, note the content of the message and the error number (if listed in the table), and contact your service representative. For information about how to turn off the main power switch, see *General Settings Guide*.

| Message                                                                                                    | Causes and solutions                                                                                                    |
|----------------------------------------------------------------------------------------------------|----------------------------------------------------------------------------------------------------|
| Cannot cancel sending certain file(s). To confirm the result, check [Scanned Files Status].                                   | Only files in waiting can be canceled. Files with a delivery status of successful or other result cannot be canceled.                                                                                                    |
| Cannot detect original size. Select scan size.                                                                                | <ul> <li>Place the original correctly.</li> <li>Specify the scan size.</li> <li>When placing an original directly on the exposure glass, the lifting/lowering action of the ADF triggers the automatic original size detection process. Lift the ADF by more than 30 degrees.</li> </ul> |
| Cannot enter manually more than nnn destinations at the same time.  Note r "nnn" in the message represents changeable number. | When there are nnn or more destinations for a delivery or an e-mail, split the destinations into two or more groups.                                                                                                    |
| Cannot find the specified path. Please check the settings.                                                                    | Check whether the computer name and the folder name for the destination are correct.                                                                                                    |
| Cannot log on with the entered user name or password.                                                                         | Make settings correctly for the user name and the password for the authentication.                                                                                                    |
| Cannot select over 30 files at the same time.                                                                                 | To deliver more than 31 stored files, divide the files and perform the operation several times.                                                                                                    |
| Cannot specify more than 500 destinations at the same time.                                                                   | When there are 500 or more destinations for a delivery or an e-mail, split the destinations into two or more groups.                                                                                                    |
| Cannot specify more than 50 folders at the same time.                                                                         | When there are 50 or more destinations for Scan to Folder, split the destinations into two or more groups.                                                                                                    |

| Message                                                                                                    | Causes and solutions                                                                                                    |
|----------------------------------------------------------------------------------------------------|----------------------------------------------------------------------------------------------------|
| Captured file exceeded max. number of pages per file. Cannot send the scanned data.                                                                | The maximum number of pages which can be stored as a single file is 1000. Reduce the number of pages and send them again.                                                                 |
| Connection with LDAP server has failed. Check the server status.                                                                                   | A network error has occurred and connection has failed. Try the operation once more. If the message is still shown, the network may be crowded. Check the information of System Settings. |
| Entered protection code for destination is incorrect. Please re-enter.                                                                             | Make sure the protection code is correct, and then enter it again.                                                                                                    |
| Exceeded max. data capacity. Check the scanning resolution, then press Start again.                                                                | Specify the scan size and resolution again. Note that it may not be possible to scan very large originals at a high resolution. See p.99 "Relationship between Resolution and File Size". |
| Exceeded max. data capacity. Check the scanning resolution, then reset nnn original(s).  Note r "nnn" in the message represents changeable number. | Specify the scan size and resolution again. Note that it may not be possible to scan very large originals at a high resolution. See p.99 "Relationship between Resolution and File Size". |
| Exceeded max. E-mail size. Sending E-mail has been cancelled. Check [Max. E-mail Size] in Scanner Features.                                        | <ul> <li>Increase the size of [Max. E-mail Size].</li> <li>Set [Divide &amp; Send E-mail] to [Yes (per Page)] or [Yes (per Max. Size)].</li> </ul>                                        |
| Exceeded max. file capacity. Delete the unnecessary stored files.                                                                                  | The maximum number of files that can be stored is 3000. Reduce the number of files or delete unneeded files.                                                                              |
| Exceeded max. No. of search results which can be displayed.  Max.: nnn                                                                             | Search again after changing the search conditions.                                                                                                    |
| <ul><li>Note</li><li>r "nnn" in the message represents changeable number.</li></ul>                                                                |                                                                                                    |
| Exceeded max. number of alphanumeric characters.                                                                                                   | Make sure the maximum number of characters which can be entered, and then enter it again.                                                                                                 |

| Message                                                                                                    | Causes and solutions                                                                                                    |
|----------------------------------------------------------------------------------------------------|----------------------------------------------------------------------------------------------------|
| Exceeded max. number of alphanumeric characters for the path.                                                                            | The maximum number of characters which can be entered for path is 128. Check the number of character you entered, and then enter it again.                                                 |
| Exceeded max. number of files which can be sent at the same time. Reduce the number of the selected files.                               | The number of files exceeded the maximum number possible. Reduce the number of files and send them again.                                                                                  |
| Exceeded max. number of files which can be used in Document Server at the same time.                                                     | Make sure the files stored by the other functions, and then delete unneeded files.                                                                                                    |
| Exceeded max. number of pages per file. Do you want to store the scanned pages as 1 file?                                                | The maximum number of pages per file is 1000. Specify whether to use the data or not. Scan the pages that were not scanned and store them as a new file.                                   |
| Exceeded max. number of standby files. Try again after the current file is sent.                                                         | There are 100 files waiting in the sending queue for e-mail, Scan to Folder, or delivery function. Wait until files have been sent.                                                        |
| Exceeded max. number of stored files. Cannot send the scanned data as capturing files is unavailable.                                    | The maximum number of files that can be stored in Document Server is 3000. Reduce the number of files or delete unneeded files.                                                            |
| Exceeded max. page capacity per file. Press [Send] to send the scanned data, or press [Cancel] to delete.                                | Because the number of pages has reached the maximum number that can be sent, the data up to this point is sent. Scan the remaining pages after transmission.                               |
| Exceeded time limit for LDAP server search. Check the server status.                                                                     | A network error has occurred and connection has failed. Try the operation once more. If the message is still shown, the network may be crowded.  Check the information of System Settings. |
| LDAP server authentication has failed. Check the settings.                                                                               | Make settings correctly for the user name and the password for LDAP server authentication.                                                                                                 |
| Load paper of the following sizes.Required: 11 x 17 $\square$ 8 $^1/_2$ x 14 $\square$ 8 $^1/_2$ x 11 $\square$ 8 $^1/_2$ x 11 $\square$ | Load paper of the sizes listed in the message.                                                                                                    |

| Message                                                                                                    | Causes and solutions                                                                                                    |
|----------------------------------------------------------------------------------------------------|----------------------------------------------------------------------------------------------------|
| Memory is full. Cannot scan. The scanned data will be deleted.                                               | Because of insufficient hard disk space, the first page could not be scanned. Try one of the following measures:  • Wait for a while, and then retry the scan operation.  • Reduce the scan area or scanning resolution.  • Delete unneeded stored files. |
| Memory is full. Press [Send] to send the current scanned data, or press [Cancel] to delete.                  | Because there is not enough free hard disk space in the machine for delivering or sending by e-mail while storing into the Document Server, only some of the pages could be scanned. Specify whether to use the data or not.                              |
| Memory is full. Scanning has been cancelled. Do you want to store the scanned data?                          | Because there is not enough free hard disk space in the machine for storing into the Document Server, only some of the pages could be scanned. Specify whether to use the data or not.                                                                    |
| No HDD is available for this function. Cannot store. Set original and select the TWAIN settings from the PC. | Files can be stored with TWAIN by switching to the network TWAIN scanner function.                                                                                                    |
| Original is being scanned by another function.                                                               | The machine is using another function such as copying. Retry scanning after the operation with the other function is completed.                                                                                                    |
| Out of paper in Load paper of the following size.                                                            | Load paper in the tray indicated.                                                                                                    |
| Output buffer is full. Sending the data has been cancelled. Please try again later.                          | Too many files are waiting to be delivered. Please try again after they have been delivered.                                                                                                    |
| Selected file is currently in use. Cannot change file name.                                                  | The name of a file that is being edited with DeskTopBinder V2 Lite/Professional or that is waiting for delivery cannot be changed. Try the operation again after editing is finished or delivery is canceled.                                             |
| Selected file is currently in use. Cannot change password.                                                   | The password of a file that is being edited with DeskTopBinder V2 Lite/Professional or that is waiting for delivery cannot be changed. Try the operation again after editing is finished or delivery is canceled.                                         |

| Message                                                                                            | Causes and solutions                                                                                                    |
|----------------------------------------------------------------------------------------------------|----------------------------------------------------------------------------------------------------|
| Selected file is currently in use. Cannot change user name.                                        | The user name of a file that is being edited with DeskTopBinder V2 Lite/Professional or that is waiting for delivery cannot be changed. Try the operation again after editing is finished or delivery is canceled.                                                                                                    |
| Selected file is currently in use. Cannot delete it.                                               | A file that is being edited with Desk-TopBinder V2 Lite/Professional or that is waiting for delivery cannot be deleted. Try the operation again after editing is finished or delivery is canceled.                                                                                                    |
| Sender's name is not selected. Please specify sender's name.                                       | A sender's name should be specified before sending e-mail. Send e-mail after specifying the sender's name.                                                                                                    |
| Sending the data has failed. The data will be resent later.                                        | A network error has occurred and a file was not sent correctly. Wait until sending is retried automatically after the preset interval. If the sending fails again, consult the network administrator.                                                                                                    |
| Sending the data has failed. To confirm the result, check [Scanned Files Status].                  | While a file was being sent, a network error occurred and the file could not be sent correctly. Try the operation once more.  If the message is still shown, the network may be crowded. Consult the network administrator.  If multiple files were sent, use the Scanned Files Status screen to check for which file the problem occurred. See p.58 "Checking the Status of Email", p.71 "Checking the Status of Scan to Folder", or p.94 "Checking the Status of Delivery".  If there is not enough free hard disk space in the client computer, gain the operate free hard disk space. |
| The destination list has been updated. Specified destination(s) or sender's name has been cleared. | enough free hard disk space.  A specified destination or sender's name was cleared when the destination list in the delivery server was updated. Specify the destination or sender's name again.                                                                                                    |
| The E-mail address entered is not correct. Please re-enter.                                        | Make sure the e-mail address is correct, and then enter it again.                                                                                                    |

| Message                                                                                                    | Causes and solutions                                                                                                    |
|----------------------------------------------------------------------------------------------------|----------------------------------------------------------------------------------------------------|
| The entered path is not correct. Please re-enter.                                                           | Make sure the computer for destination and the path, and then enter if again.                                                                                                    |
| The specified group contains some invalid destination(s).  Do you want to select only valid destination(s)? | The specified group contains some destinations for sending by e-mail and sending by Scan to Folder. To select destinations for sending by e-mail, press [Select] for the warning displayed on the e-mail screen. To select destination for sending by Scan to Folder, press [Select] for the warning displayed on the Scan to Folder screen. |
| Updating the destination list. Please wait. Specified destination(s) or sender's name has been cleared.     | If a destination or sender's name was already selected, re-select it after this message disappeared.                                                                                                    |
| Updating the destination list has failed. Try again?                                                        | Check whether the server is connected.                                                                                                    |

# When an Error Message Appears on the Client Computer

This section describes the main possible causes and actions for error messages displayed on the client computer when the TWAIN driver is used.

## Note

r If an error message that is not contained in this section appears, turn off the main power switch of the machine, and then turn it on again. If the message is still shown after scanning is performed again, note the content of the message and the error number (if listed in the table), and contact your service representative. For information about how to turn off the main power switch, see *General Settings Guide*.

| Message                                                                                | Causes and solutions                                                                                                    |
|----------------------------------------------------------------------------------------|----------------------------------------------------------------------------------------------------|
| [Cannot add any more scanning mode.]                                                   | The maximum number of modes that can be stored is 99. Delete unneeded modes.                                                                                                    |
| [Cannot connect to the scanner. Check the network Access Mask settings in User Tools.] | The access mask is set. Consult the network or scanner administrator.                                                                                                    |
| [Cannot detect the paper size of the original. Specify the scanning size.]             | <ul> <li>Place the original correctly.</li> <li>Specify the scan size.</li> <li>When placing an original directly on the exposure glass, the lifting/lowering action of the ADF triggers the automatic original size detection process. Lift the ADF by more than 30 degrees.</li> </ul> |

| Message                                                                     | Causes and solutions                                                                                                    |
|-----------------------------------------------------------------------------|----------------------------------------------------------------------------------------------------|
| [Cannot find the scanner. Check if the scanner main power is on.]           | <ul> <li>Check whether the main power switch of the machine is turned off.</li> <li>Check whether the machine is connected to the network correctly.</li> <li>Deselect the personal firewall function of the client computers.</li> </ul>                                                                                                    |
| [Cannot specify any more scanning area.]                                    | The maximum number of scanning areas that can be stored is 99. Delete unneeded scanning area.                                                                                                    |
| [Clear Misfeed(s) in ADF.]                                                  | Remove the originals jamming. When the originals are misfed, place them again. Check whether the originals are proper to be scanned by the machine.                                                                                                    |
| [Cannot add any more scanning mode.]                                        | Check whether the client computer can use the TCP/IP protocol.                                                                                                    |
| [Error has occurred in the scanner.]                                        | Check whether the scanning settings made with the application exceed the setting range of the machine.                                                                                                    |
| [Error has occurred in the scanner driver.]                                 | <ul> <li>Check whether the network cable is connected correctly to the client computer.</li> <li>Check whether the Ethernet board of the client computer is recognized correctly by Windows.</li> </ul>                                                                                                    |
|                                                                             | Check whether the client computer can use the TCP/IP protocol.                                                                                                    |
| [Fatal error has occurred in the scanner.]                                  | An recoverable error has occurred in the machine. Call your service representative.                                                                                                    |
| [Insufficient memory. Close all other applications, then restart scanning.] | Close all the unnecessary applications running on the client computer.                                                                                                    |
| [Insufficient memory. Reduce the scanning area.]                            | <ul> <li>Reset the scan size.</li> <li>Lower the resolution.</li> <li>Set with no compression. See p.21 "Send Settings".</li> <li>Note</li> <li>"The Relationship between the Resolution and the Scanning Area" chart in Help for halftone scanning might not always apply. Scanning cannot be performed if large values are set for brightness when using halftone or high resolution.</li> <li>When a paper misfeed occurs in the machine during printing, scanning cannot be performed. In this case, after the misfed paper has been removed, proceed with scanning.</li> </ul> |

| Message                                                          | Causes and solutions                                                                                                    |
|------------------------------------------------------------------|----------------------------------------------------------------------------------------------------|
| [Invalid Winsock version. Please use version 1.1 or higher.]     | Install the operating system of the computer or copy Winsock from the operating system CD-ROM.                                                                     |
| [No response from the scanner.]                                  | <ul> <li>Check whether the machine is connected to the network correctly.</li> <li>The network is crowded. Wait for a while, and then try to reconnect.</li> </ul> |
| [No User Code is registered. Consult your system administrator.] | Access is restricted with user codes. Consult the system administrator of the machine.                                                                             |
| [Please call your service representative.]                       | An unrecoverable error has occurred in the machine. Call your service representative.                                                                              |
| [Scanner is in use for other function. Please wait.]             | A function of the machine other than the scanner function is being used such as the copier function. Wait for a while and reconnect.                               |
| [Scanner is not available. Check the scanner connection status.] | Check whether the main power switch<br>of the machine is turned off.                                                                                               |
|                                                                  | Check whether the machine is connected to the network correctly.                                                                                                   |
|                                                                  | Deselect the personal firewall function of the client computers.                                                                                                   |
| [Scanner is not ready. Check the scanner and the options.]       | Check whether the ADF cover is closed.                                                                                                    |
| [The name is already in use. Check the registered names.]        | You tried to register a name that is already in use. Use another name.                                                                                             |

# **Specifications**

| Scan method                                  | Flatbed scanning                                                                                                    |
|----------------------------------------------|----------------------------------------------------------------------------------------------------|
| Scan speed                                   | <ul> <li>E-mail/Scan to Folder/Network Delivery Scanner 51 pages/minute [Scan size: A4 ], Scan type: Text (Print), Resolution: 200 dpi, Compression (Black &amp; White): On (MH)]</li> <li>TWAIN Scanner 46 pages/minute [Size: A4 ], Mode: Standard, Resolution: 200 dpi, Compression (Binary/Halftone): Data compression (MMR)]</li> </ul> |
| Maximum power consumption                    | 1440 W                                                                                                    |
| Image sensor type                            | CCD Image Sensor                                                                                                    |
| Scan type                                    | Sheet, book                                                                                                    |
| Interface                                    | Ethernet interface (10BASE-T or 100BASE-TX), IEEE 1394 (IP over 1394) [optional], and IEEE 802.11b (Wireless LAN) [optional]                                                                                                    |
| Maximum scan size                            | $A3/297 \times 432 \text{ mm}$ , $11 \times 17 \text{ inches}$                                                                                                    |
| Scan size that can be detected automatically | <ul> <li>Exposure glass 11" × 17" 4, 8.5" × 14" 4, 8.5" × 11" 4 4</li> <li>ADF 11" × 17" 4, 8.5" × 14" 4, 8.5" × 11" 4 4, 5.5" × 8.5" 4 4</li> </ul>                                                                                                    |
| Resolution                                   | 600 dpi (8-bit grayscale)                                                                                                    |
| Variable range of scan resolution            | <ul> <li>E-mail/Scan to Folder/Network Delivery Scanner<br/>Setting range: 100 dpi, 200 dpi, 300 dpi, 400 dpi, and 600<br/>dpi</li> <li>TWAIN Scanner<br/>Setting range: 100 dpi - 1200 dpi</li> </ul>                                                                                                    |
| File formats that can be sent by e-mail      | TIFF, JPEG, PDF                                                                                                    |
| Compression method                           | Binary: TIFF (MH, MR, MMR) Grayscale: JPEG                                                                                                    |
| Protocol                                     | Network: TCP/IP Sending e-mail: SMTP Scan to Folder: SMB, FTP                                                                                                    |

# **INDEX**

| Α                                                                                                    | <u>I</u>                                                                                                    |
|----------------------------------------------------------------------------------------------------|----------------------------------------------------------------------------------------------------|
| Automatic Tilt Correction, 98 Auto run program, 25 C                                                                                                    | Image density, 16 Indicators, 9 Initial scanner setup, 13 Installing software, 25 [Interrupt] key, 8  L  LDAP server, 4                                                                         |
| Checking the status of delivery, 94 [Check Modes] key, 8 [Clear Modes] key, 8 [Clear/Stop] key, 9 Compression (Black & White), 21 Compression (Gray Scale), 21                                                                                                    |                                                                                                    |
| D                                                                                                    | Main power indicator and power                                                                                                    |
| Default Scan Settings, 16 DeskTopBinder V2 Lite, 29, 31, 95 Destination List Display Priority 1, 20 Destination List Display Priority 2, 20 Destination List Settings, 14, 20 Display Contents  E-mail, 10 Network delivery scanner, 11 Network TWAIN scanner, 11 Scan to Folder, 10 Display panel, 8 Divide & Send E-mail, 22 Document Server, 5, 73 | indicator, 8 Max. E-mail Size, 22 Max. Number of Addresses Which Can Be Specified and Files Which Can Be Stored, 103 Mixed Original Sizes Priority, 18 Mode, 96  N                              |
|                                                                                                    | Network delivery scanner, 6, 85 Network TWAIN scanner, 7, 95 Not specifying a time limit for additional originals, 43 Number keys, 9                                                            |
| E                                                                                                    | 0                                                                                                    |
| E-mail, 3, 45 E-mail Information Language, 22 [Energy Saver] key, 8 [#] Enter key, 9                                                                                                    | Operation switch, 8<br>Original Feed Type Priority, 18<br>Original orientation and scan area, 39<br>Original Orientation Priority, 18<br>Original Setting, 18                                   |
| <u>F</u>                                                                                                    | Р                                                                                                    |
| File Type Priority, 21 FTP server, 4, 64 Function keys, 9 Function status indicators, 9                                                                                                    | Placing on the exposure glass, 36 Placing original in the Auto Document Feeder (ADF), 37 Preview, 97 Print & Delete Scanner Journal, 21 Printing to the image, 98 [Program] key, 8 Programs, 23 |

#### R

Relationship between File Type Specified and File Type Used When Sending E-mail, 102 Relationship between resolution and file size, 99 Resolution, 16

#### S

Save, 97 Scanner Features, 13 Scanning mode registration, 98 Scanning originals, 96 Scanning Originals in Several Times, 42 ScanRouter V2 Lite, 32 Scan Settings, 13, 16 Scan size, 16 Scan to Folder, 4, 59 Scan type, 16 Selecting a custom size, 19 Select Title, 20 Sender's Name Default, 22 Send Settings, 14, 21 Simultaneous Storage and Delivery, 93 Simultaneous Storage and Sending by E-mail, 57 Simultaneous Storage and Sending by Scan to Folder, 70 SMB, 4,63 SMTP server, 3 Software supplied on CD-ROM, 29 [Start] key, 9 Storing Files, 73

#### Т

Troubleshooting, 104 TWAIN Standby Time, 21 Type2045e TWAIN Driver, 30

#### U

Update delivery server destination list, 20 **[User Tools/Counter]** key, 8

#### V

Viewing a list of stored files in DeskTopBinder V2 Lite, 79

#### W

Wait Time for Next Orig.: Exposure Glass, 16 Wait Time for Next Original(s): SADF, 17